## **Bedienungsanleitung Teil B Maskenübersicht**

**Sprache: Deutsch**

**\$LastChangedRevision: 26514 \$ \$LastChangedDate: 2021-02-09 07:48:43 +0100 (Tue, 09 Feb 2021) \$**

#### **Startmaske**

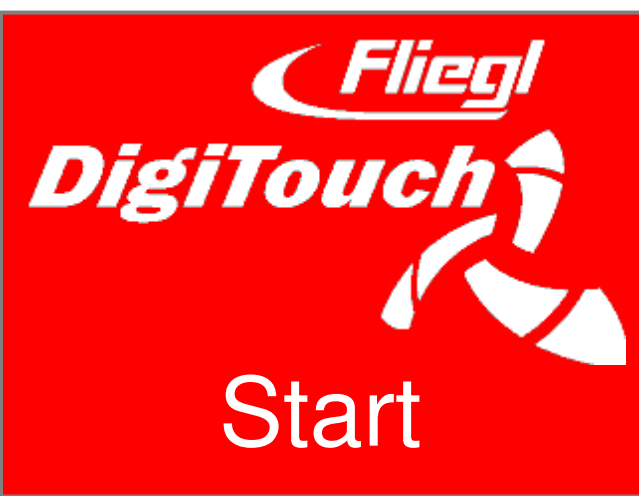

So begrüßt Sie DigiTouch Bio. Tippen Sie auf das Wort "START" um zum Hauptmenü zu gelangen.

#### **Hauptmenü**

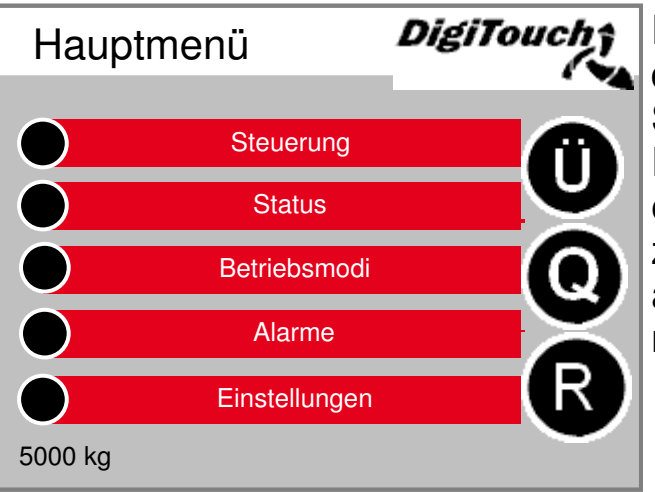

Dies ist das Hauptmenü. Durch drücken des "Haus" Symbols kommen Sie jederzeit hierher zurück. Erscheint neben dem Symbol Alarme ein "R" so kann man damit den FU zurücksetzen. Mit "Ü" kommt man auf die Seite Übersicht, mit "Q" zur Seite Füttern.

#### **Menü Steuerung**

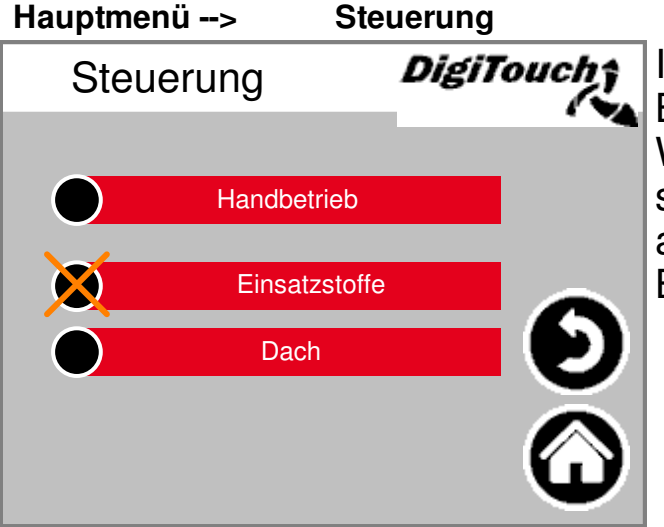

In diesem Menü können Sie den Befüll- und den Handbetrieb steuern. Wenn der schwarze Kreis durchgestrichen ist, so ist das Menü nicht aktiv, weil im Moment die falsche Betriebsart eingestellt ist

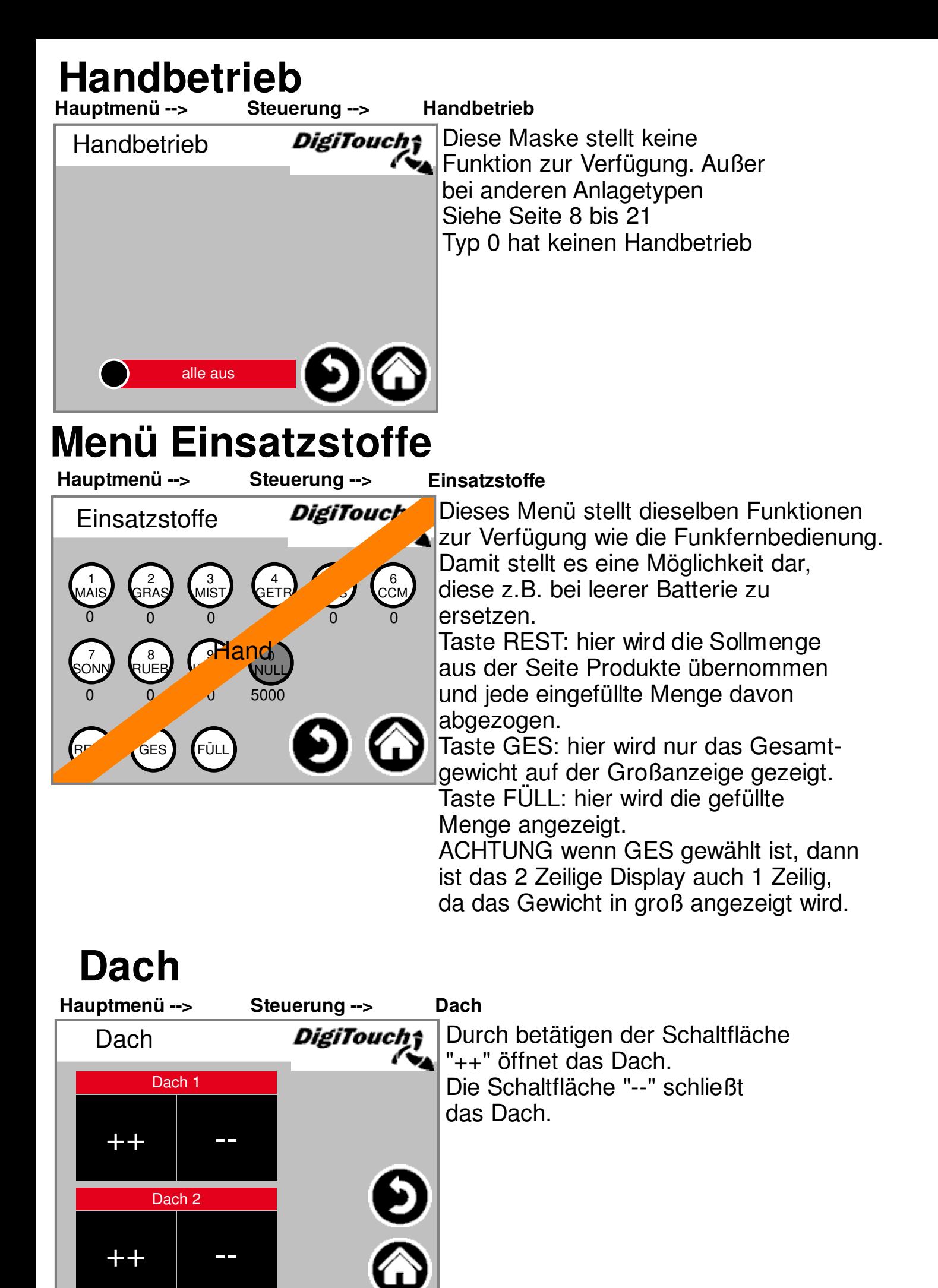

Symbollegende Seite 55 und 56

## **Menü Status**

Das Status-Menü für die verschiedenen Anlagetypen ist in dieser Anleitung ab Seite 8 beschrieben.

#### **Wahl der Betriebsart**

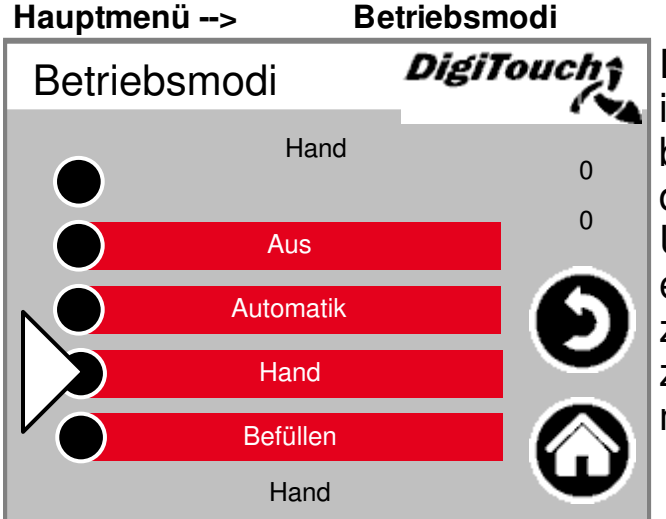

Die Wahl der Betriebsart ist in TEIL A der Anleitung genauer beschrieben. Mit einem Dreieck wird die gewählte Betriebsart angezeigt. Unter Umständen führt das Antippen einer Schaltfläche nicht unmittelbar zum Wechsel des Modus, weil zuerst z.B. die Rückfahrt ausgeführt werden muss.

#### **Seite Alarme**

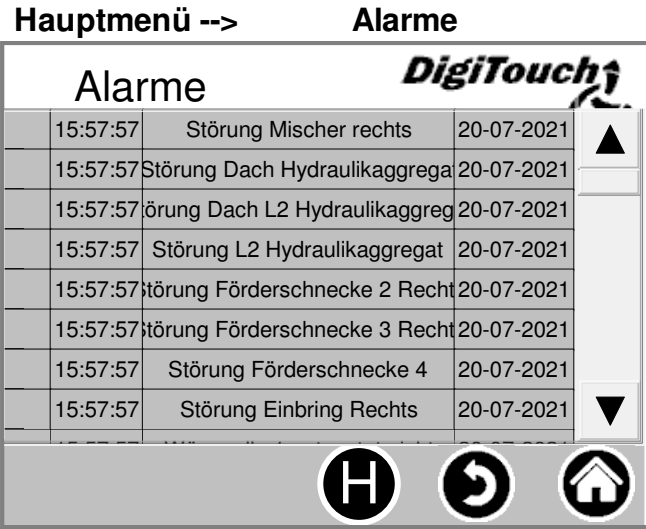

Hier werden die anstehenden Alarme angezeigt. Alarme die nicht anstehen, verschwinden sofort aus dieser Liste. Die Alarme müssen nicht bestätigt oder quittiert werden. Eine Ausnahme sind bestimmte Ausführungen des Frequenzumformers.

Mit dem Button "H" kann eine Historie der vergangenen Alarme angezeigt werden.

#### **Seite Alarme Historie Hauptmenü --> Alarme --> H**

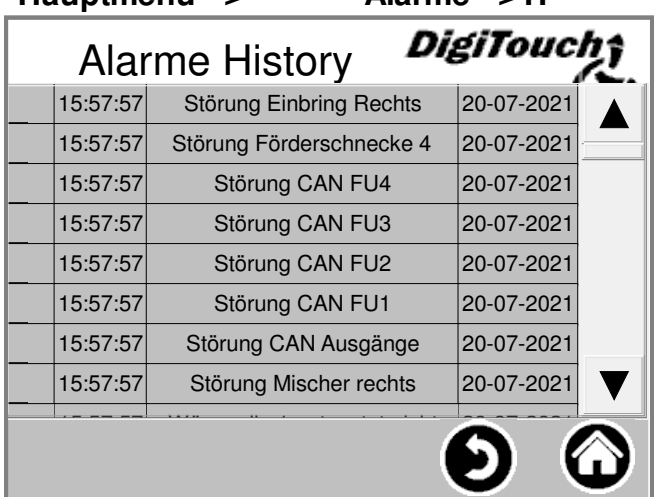

Hier werden vergangene Alarme angezeigt.

Im Menü "Freier Speicher"(siehe Seite 27) kann diese Historie gelöscht werden.

#### **Füttern**

**Hauptmenü --> Q**

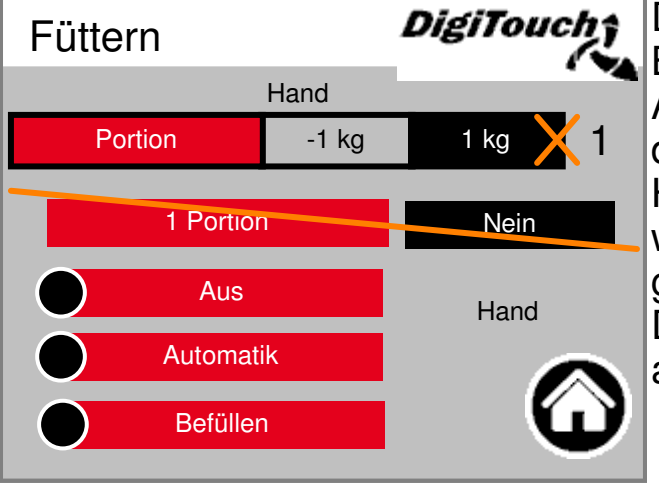

Die Portion kann nur bei AUS oder Befüllen verstellt werden, in Automatik zeigt ein gelbes Kreuz an, dass die Eingabe gesperrt ist. Hier kann eine Portion gefüttert werden, hier kann der Betriebsmodus gewählt werden. Diese Einstellungen finden sich auch

ausführlicher in anderen Seiten.

#### **Hauptmenü --> Ü Ü**

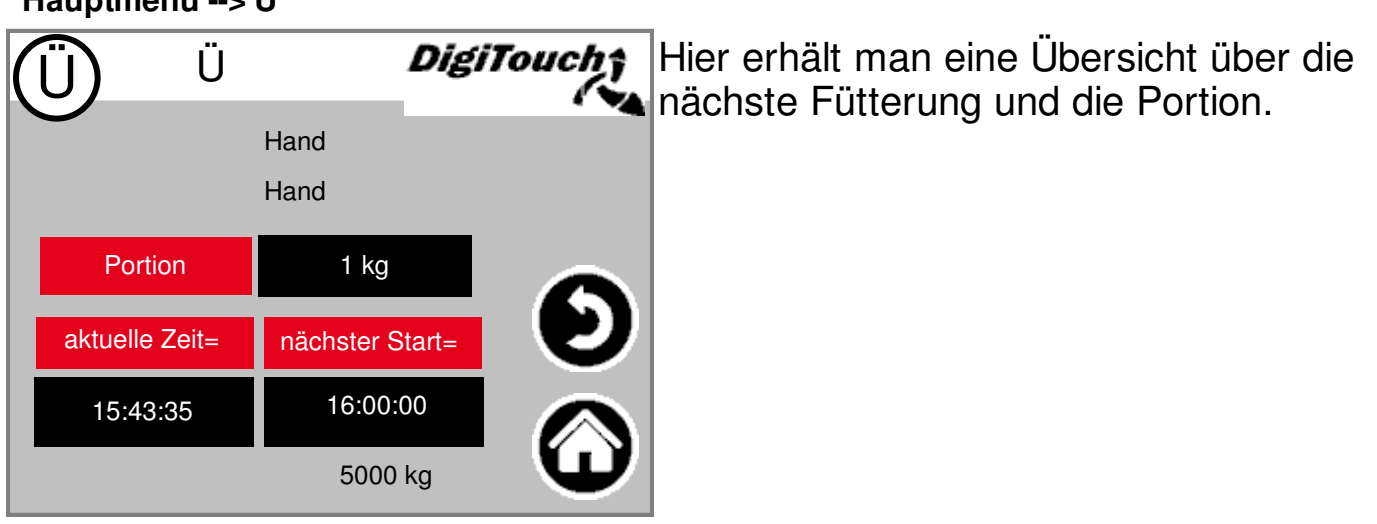

#### **Menü Einstellungen Einstellungen**

**Hauptmenü -->**  DigiTouch; Einstellungen Parameter **Schaltuhr** Produkt **Sonstiges** Grundeinstellungen

In diesem Menü kann die Anlage konfiguriert werden. Eine seperate Beschreibung zu den einzelnen Punkten findet sich weiter unten.

#### **Parameter einstellen**

**Siehe Seite 24 bis 26**

#### **Schaltuhr**

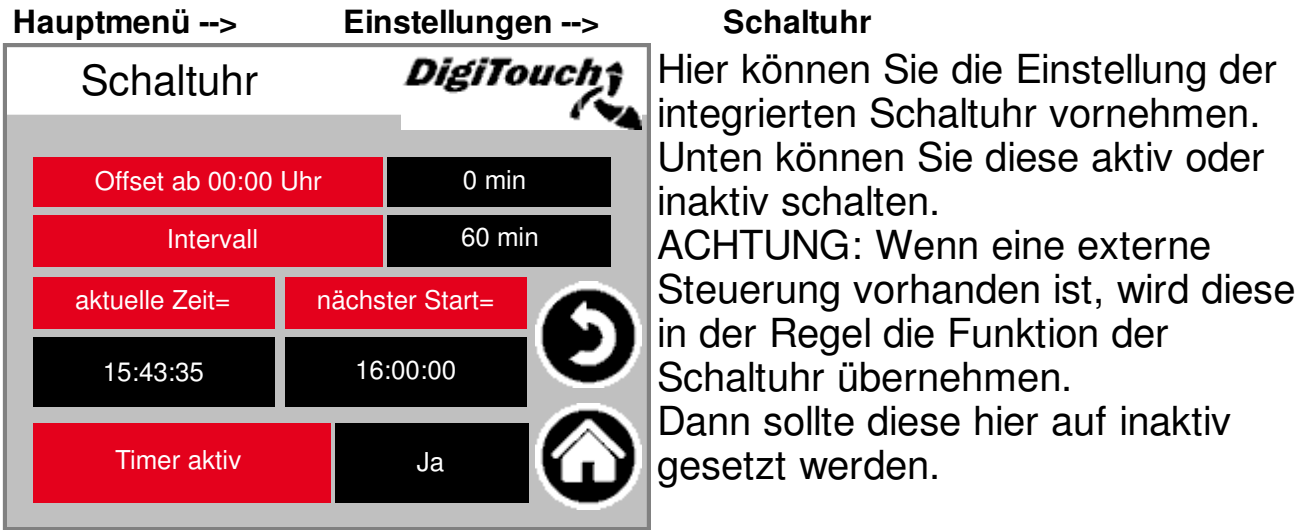

#### **Produkte editieren**

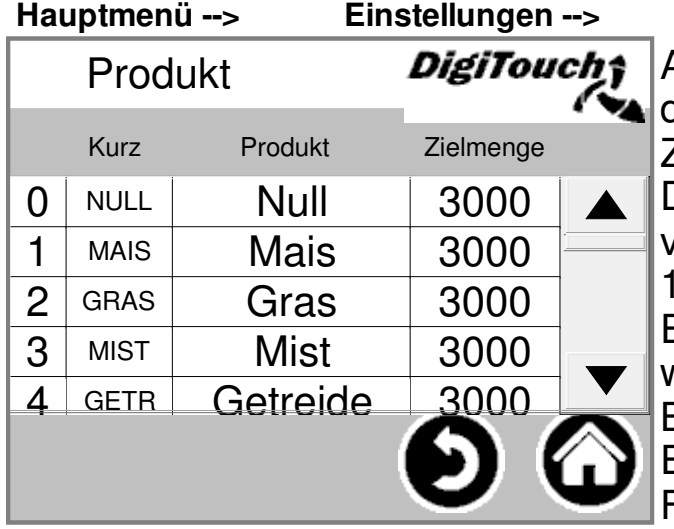

**Produkt** 

An dieser Stelle kann man die Namen der Produkte, und auch die Zielmengen eingeben. Die Namen werden in jedem Fall

verarbeitet, erscheinen aber nur am 1. eines jeden Monats im Einsatzstofftagebuch. Die Mengen werden nur herangezogen wenn die Betriebsart "REST" auf der Seite Einsatzstoffe oder der Funkfernbedienung gewählt ist.

### **Menü Sonstiges**

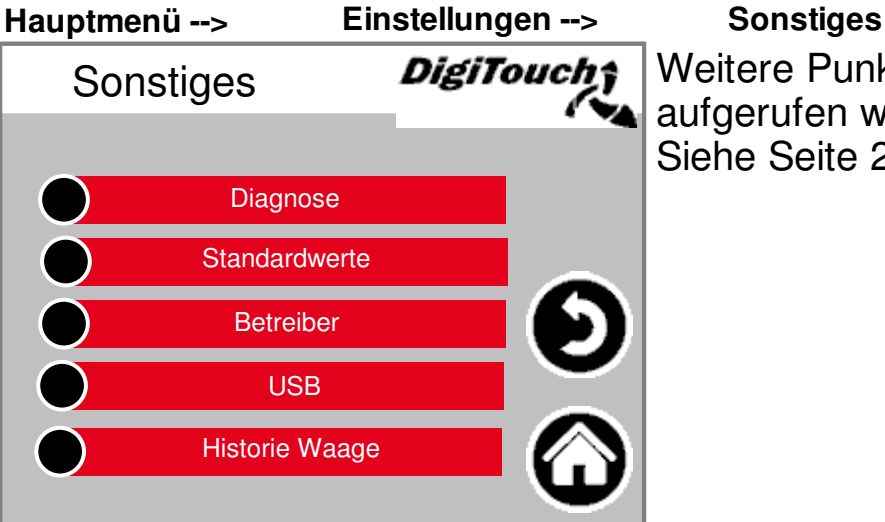

Weitere Punkte, die nur gelegentlich aufgerufen werden müssen. Siehe Seite 27 bis 36

#### **Menü Grundeinstellungen**

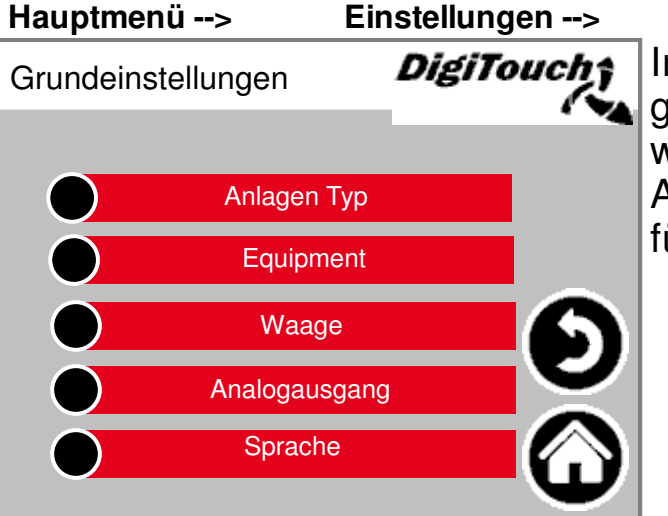

#### **Einstellungen --> Grundeinstellungen**

In diesem Menü können sehr grundlegende Einstellungen gemacht werden.

Anlagen Typ und Equipment sind für Benutzer nicht vorhanden!

### **Menü Status**

Das Status-Menü für die verschiedenen Anlagetypen ist in dieser Anleitung ab Seite 8 beschrieben.

# **Typ 0**

#### **DigiTouch nur Waage**

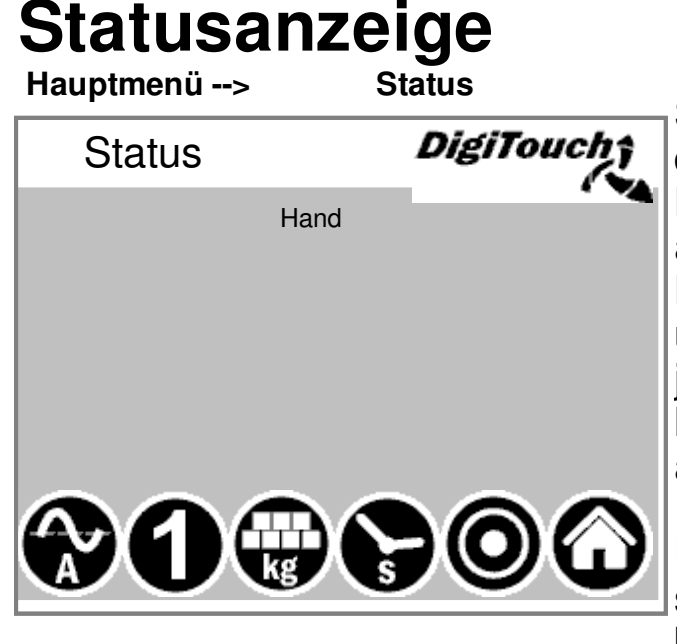

In dieser Maske wird oben der aktuelle Schritt angezeigt, und in der Mitte die aktiven Motoren (drehende weiße Kreise). Im Anlagentyp "Typ 0" ist auf dieser Seite nichts zu sehen. Bei R/L sieht man welcher Dosierer und/oder die Drehrichtung der jeweiligen Schnecken rechts oder links der jeweiligen Fermenter angezeigt wird. Nur bei Doppelanlagen relevant. Unten sind 5 Symbole um die verschiedenen Zustandsanzeigen einzublenden. Siehe Seite 22 und 23 Zusätzlich sind hier die Endschalter visualisiert! Diese sind aber nicht bei jedem Typ dabei.

#### **Handbetrieb**

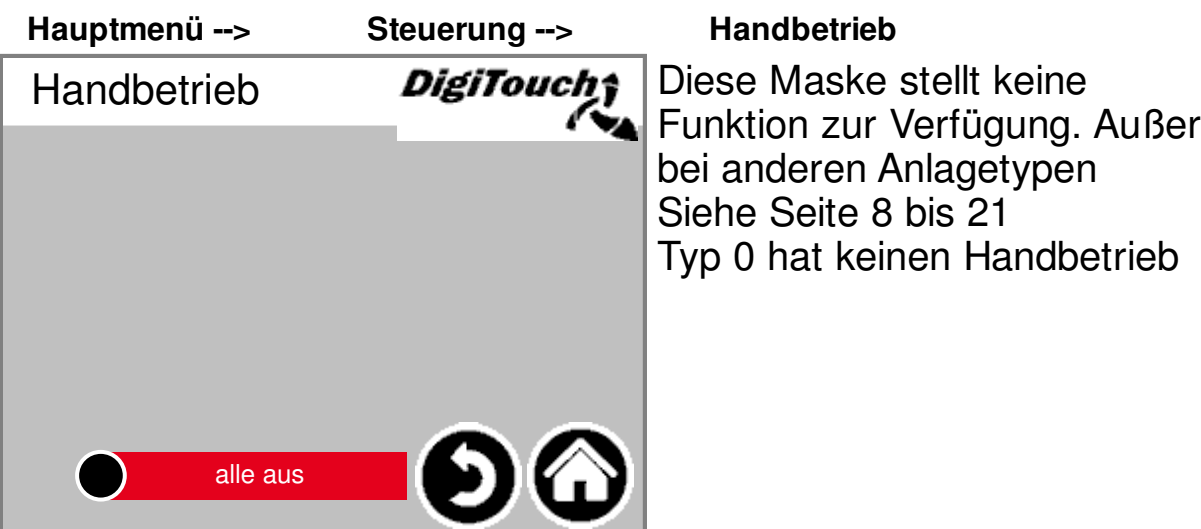

#### **Rondomat Unteneinbringer**

#### **Statusanzeige**

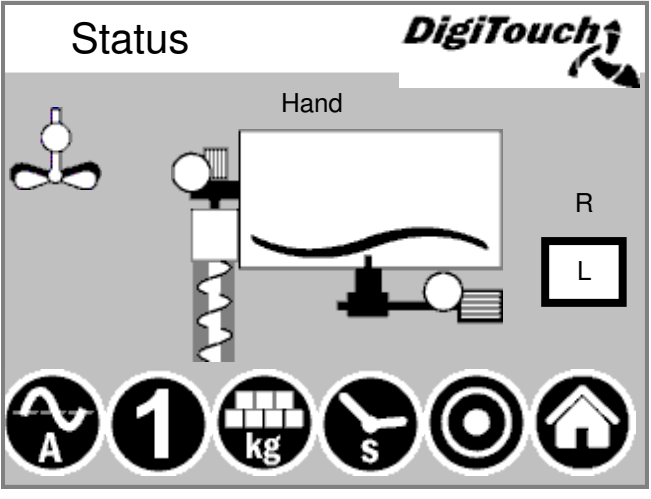

In dieser Maske wird oben der aktuelle Schritt angezeigt, und in der Mitte die aktiven Motoren (drehende weiße Kreise). Im Anlagentyp "Typ 0" ist auf dieser Seite nichts zu sehen. Bei R/L sieht man welcher Dosierer und/oder die Drehrichtung der jeweiligen Schnecken rechts oder links der jeweiligen Fermenter angezeigt wird. Nur bei Doppelanlagen relevant. Unten sind 5 Symbole um die verschiedenen Zustandsanzeigen einzublenden. Siehe Seite 22 und 23 Zusätzlich sind hier die Endschalter visualisiert! Diese sind aber nicht bei jedem Typ dabei.

#### **Handbetrieb**

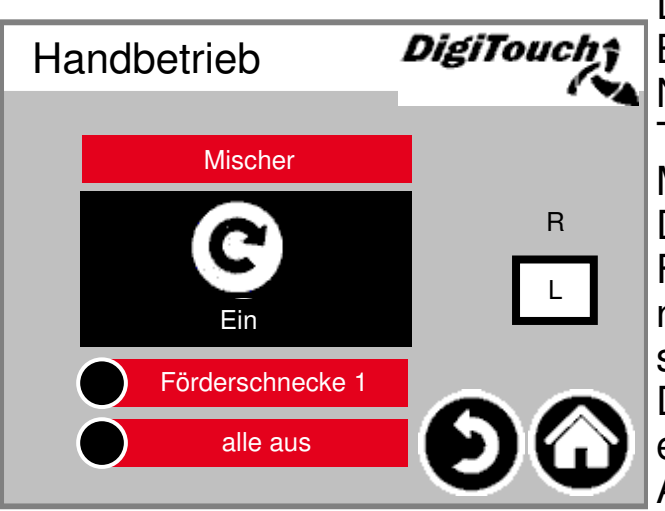

#### **Rondomat Obeneinbringer**

#### **Statusanzeige**

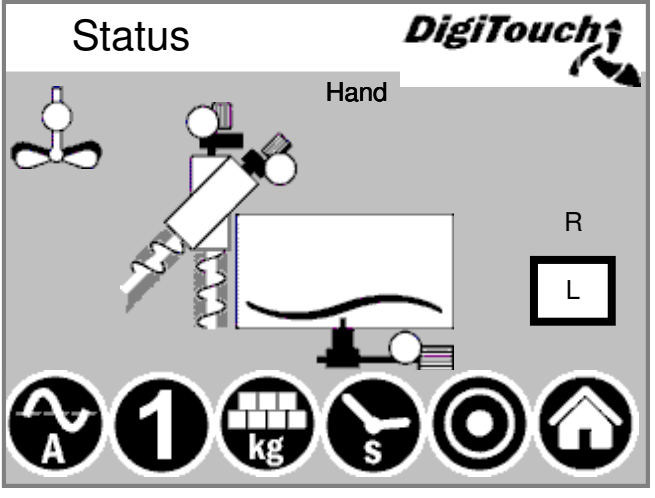

In dieser Maske wird oben der aktuelle Schritt angezeigt, und in der Mitte die aktiven Motoren (drehende weiße Kreise). Im Anlagentyp "Typ 0" ist auf dieser Seite nichts zu sehen. Bei R/L sieht man welcher Dosierer und/oder die Drehrichtung der jeweiligen Schnecken rechts oder links der jeweiligen Fermenter angezeigt wird. Nur bei Doppelanlagen relevant. Unten sind 5 Symbole um die verschiedenen Zustandsanzeigen einzublenden. Siehe Seite 22 und 23 Zusätzlich sind hier die Endschalter visualisiert! Diese sind aber nicht bei jedem Typ dabei.

#### **Handbetrieb**

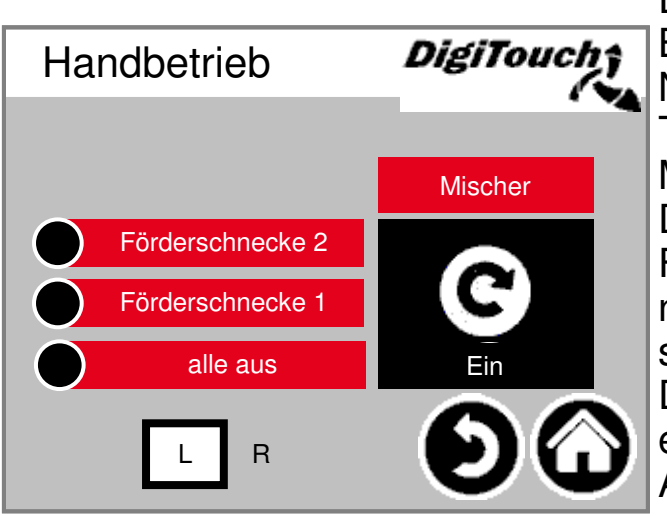

#### **Rondomat Obenhinteneinbringer**

#### **Statusanzeige**

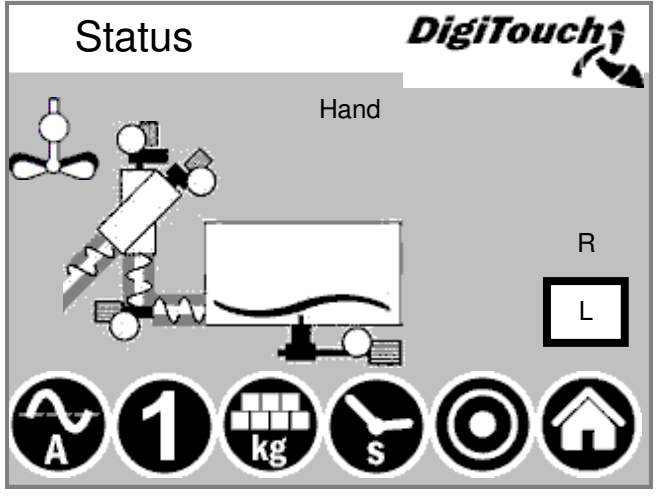

In dieser Maske wird oben der aktuelle Schritt angezeigt, und in der Mitte die aktiven Motoren (drehende weiße Kreise). Im Anlagentyp "Typ 0" ist auf dieser Seite nichts zu sehen. Bei R/L sieht man welcher Dosierer und/oder die Drehrichtung der jeweiligen Schnecken rechts oder links der jeweiligen Fermenter angezeigt wird. Nur bei Doppelanlagen relevant. Unten sind 5 Symbole um die verschiedenen Zustandsanzeigen einzublenden. Siehe Seite 22 und 23 Zusätzlich sind hier die Endschalter visualisiert! Diese sind aber nicht bei jedem Typ dabei.

#### **Handbetrieb**

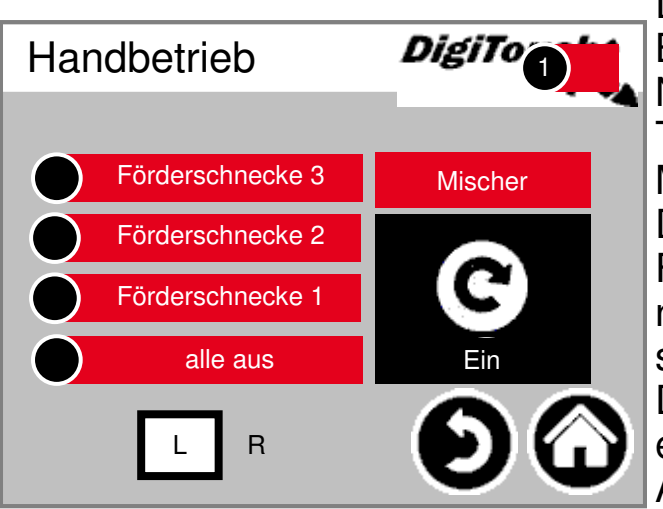

#### **Rondomat Obenhinteneinbringer**

#### **Statusanzeige**

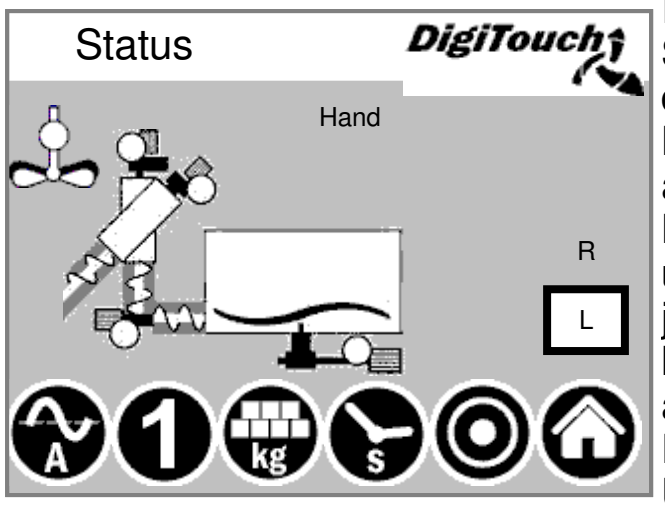

In dieser Maske wird oben der aktuelle Schritt angezeigt, und in der Mitte die aktiven Motoren (drehende weiße Kreise). Im Anlagentyp "Typ 0" ist auf dieser Seite nichts zu sehen. Bei R/L sieht man welcher Dosierer und/oder die Drehrichtung der jeweiligen Schnecken rechts oder links der jeweiligen Fermenter angezeigt wird. Nur bei Doppelanlagen relevant. Unten sind 5 Symbole um die verschiedenen Zustandsanzeigen einzublenden. Siehe Seite 22 und 23 Zusätzlich sind hier die Endschalter visualisiert! Diese sind aber nicht bei jedem Typ dabei.

#### **Handbetrieb**

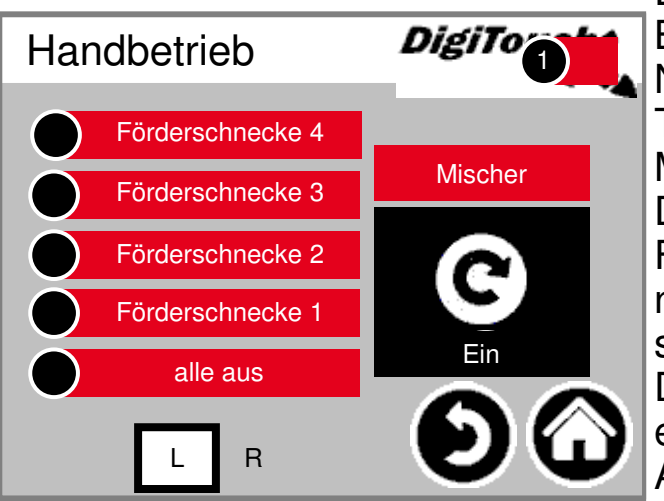

#### **Anbaurondomat Unteneinbringung**

#### **Statusanzeige**

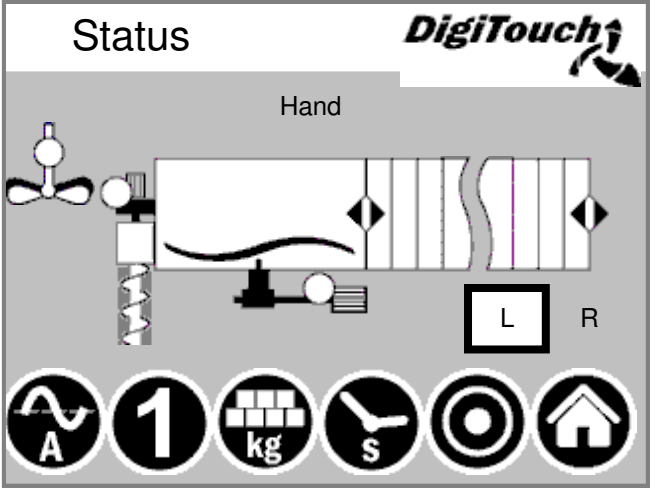

In dieser Maske wird oben der aktuelle Schritt angezeigt, und in der Mitte die aktiven Motoren (drehende weiße Kreise). Im Anlagentyp "Typ 0" ist auf dieser Seite nichts zu sehen. Bei R/L sieht man welcher Dosierer und/oder die Drehrichtung der jeweiligen Schnecken rechts oder links der jeweiligen Fermenter angezeigt wird. Nur bei Doppelanlagen relevant. Unten sind 5 Symbole um die verschiedenen Zustandsanzeigen einzublenden. Siehe Seite 22 und 23 Zusätzlich sind hier die Endschalter visualisiert! Diese sind aber nicht bei jedem Typ dabei.

#### **Handbetrieb**

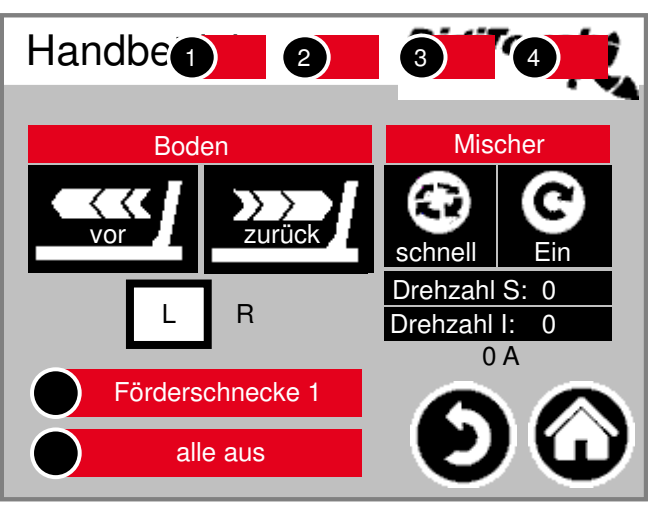

#### **Anbaurondomat Obeneinbringung**

#### **Statusanzeige**

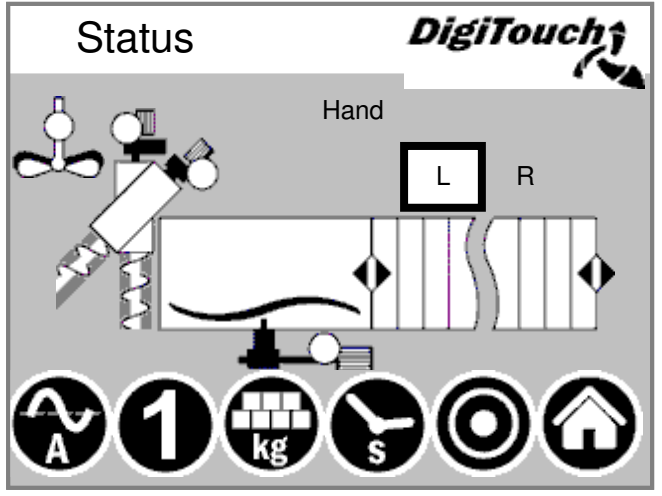

In dieser Maske wird oben der aktuelle Schritt angezeigt, und in der Mitte die aktiven Motoren (drehende weiße Kreise). Im Anlagentyp "Typ 0" ist auf dieser Seite nichts zu sehen. Bei R/L sieht man welcher Dosierer und/oder die Drehrichtung der jeweiligen Schnecken rechts oder links der jeweiligen Fermenter angezeigt wird. Nur bei Doppelanlagen relevant. Unten sind 5 Symbole um die verschiedenen Zustandsanzeigen einzublenden. Siehe Seite 22 und 23 Zusätzlich sind hier die Endschalter visualisiert! Diese sind aber nicht bei jedem Typ dabei.

#### **Handbetrieb**

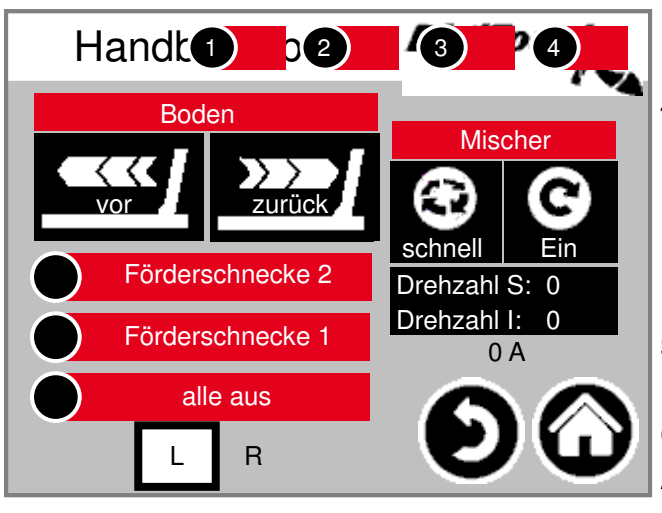

#### **Anbaurondomat Obenhinteneinbringer**

#### **Statusanzeige**

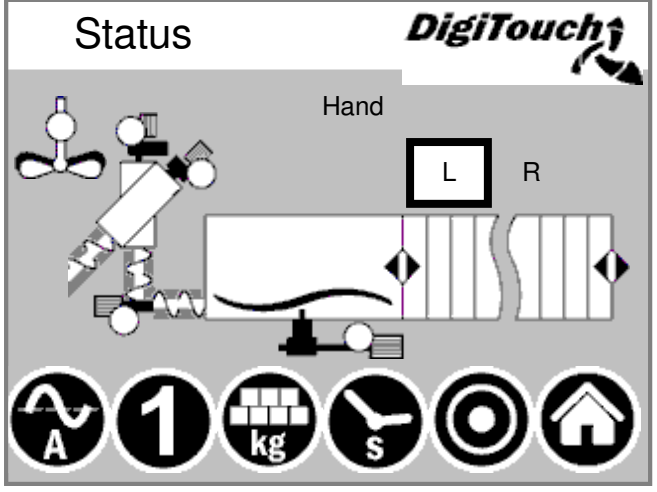

In dieser Maske wird oben der aktuelle Schritt angezeigt, und in der Mitte die aktiven Motoren (drehende weiße Kreise). Im Anlagentyp "Typ 0" ist auf dieser Seite nichts zu sehen. Bei R/L sieht man welcher Dosierer und/oder die Drehrichtung der jeweiligen Schnecken rechts oder links der jeweiligen Fermenter angezeigt wird. Nur bei Doppelanlagen relevant. Unten sind 5 Symbole um die verschiedenen Zustandsanzeigen einzublenden. Siehe Seite 22 und 23 Zusätzlich sind hier die Endschalter visualisiert! Diese sind aber nicht bei jedem Typ dabei.

#### **Handbetrieb**

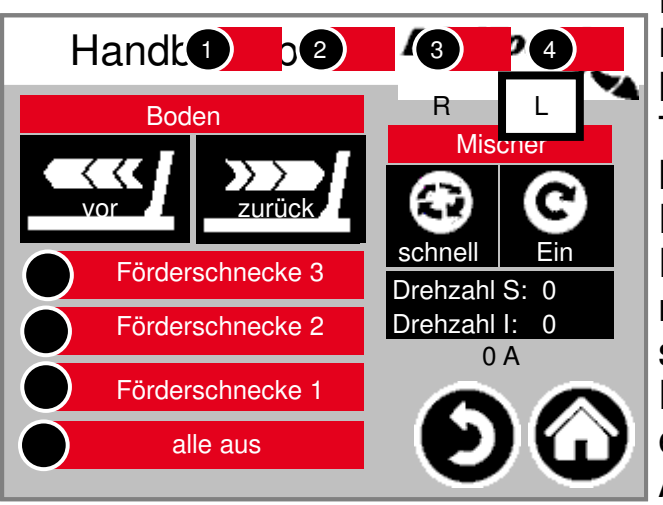

Diese Maske ermöglicht eine manuelle Bedienung der einzelnen Antriebe. Normalerweise wird das nicht benötigt. Typ 0 hat keinen Handbetrieb. Man muss bevor man einschaltet die Drehrichtung L/R (linker/rechter Fermenter) wählen, dann läuft die, nach Bauart der Anlage, Förderschnecke nach links oder rechts. Dies Kann dem Anlagenplan entnommen werden. ACHTUNG: Keine Überwachung in

diesem Fall. Maske ist nur bedienbar, wenn der Handbetrieb gewählt wurde.

#### **Anbaurondomat Obenhinteneinbringer**

#### **Statusanzeige**

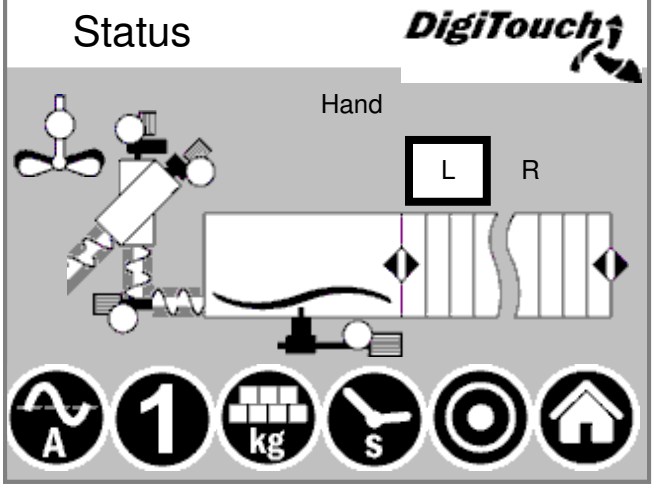

In dieser Maske wird oben der aktuelle Schritt angezeigt, und in der Mitte die aktiven Motoren (drehende weiße Kreise). Im Anlagentyp "Typ 0" ist auf dieser Seite nichts zu sehen. Bei R/L sieht man welcher Dosierer und/oder die Drehrichtung der jeweiligen Schnecken rechts oder links der jeweiligen Fermenter angezeigt wird. Nur bei Doppelanlagen relevant. Unten sind 5 Symbole um die verschiedenen Zustandsanzeigen einzublenden. Siehe Seite 22 und 23 Zusätzlich sind hier die Endschalter visualisiert! Diese sind aber nicht bei jedem Typ dabei.

#### **Handbetrieb**

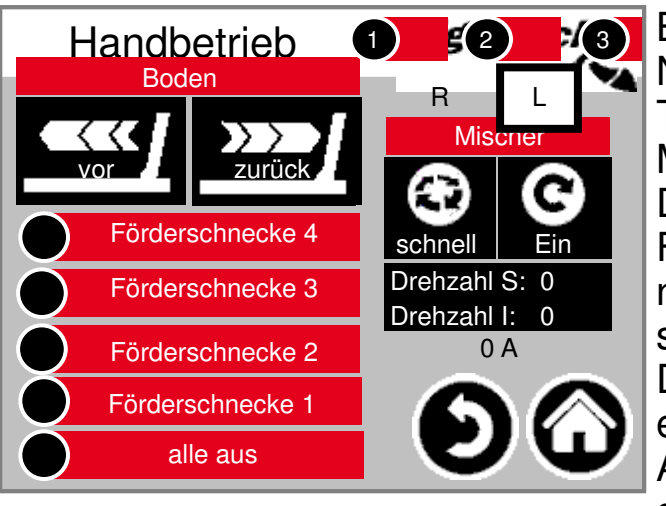

Diese Maske ermöglicht eine manuelle Bedienung der einzelnen Antriebe. Normalerweise wird das nicht benötigt. Typ 0 hat keinen Handbetrieb. Man muss bevor man einschaltet die Drehrichtung L/R (linker/rechter Fermenter) wählen, dann läuft die, nach Bauart der Anlage, Förderschnecke nach links oder rechts. Dies Kann dem Anlagenplan entnommen werden. ACHTUNG: Keine Überwachung in diesem Fall. Maske ist nur bedienbar,

wenn der Handbetrieb gewählt wurde.

#### **Duplex Unteneinbringer**

### **Statusanzeige**

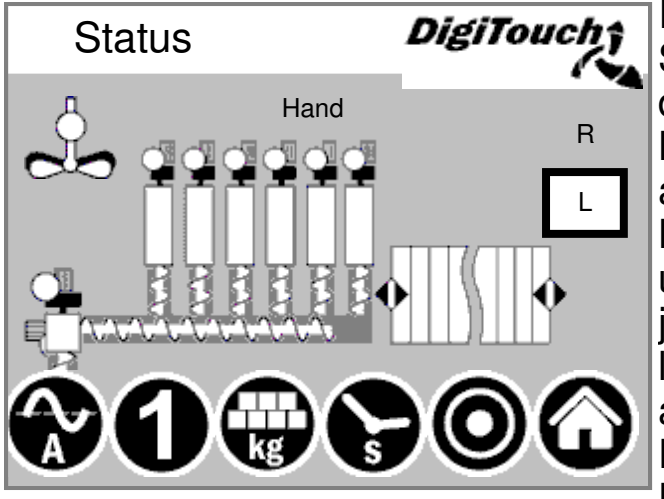

In dieser Maske wird oben der aktuelle Schritt angezeigt, und in der Mitte die aktiven Motoren (drehende weiße Kreise). Im Anlagentyp "Typ 0" ist auf dieser Seite nichts zu sehen. Bei R/L sieht man welcher Dosierer und/oder die Drehrichtung der jeweiligen Schnecken rechts oder links der jeweiligen Fermenter angezeigt wird. Nur bei Doppelanlagen relevant. Unten sind 5 Symbole um die verschiedenen Zustandsanzeigen einzublenden. Siehe Seite 22 und 23 Zusätzlich sind hier die Endschalter visualisiert! Diese sind aber nicht bei jedem Typ dabei.

#### **Handbetrieb**

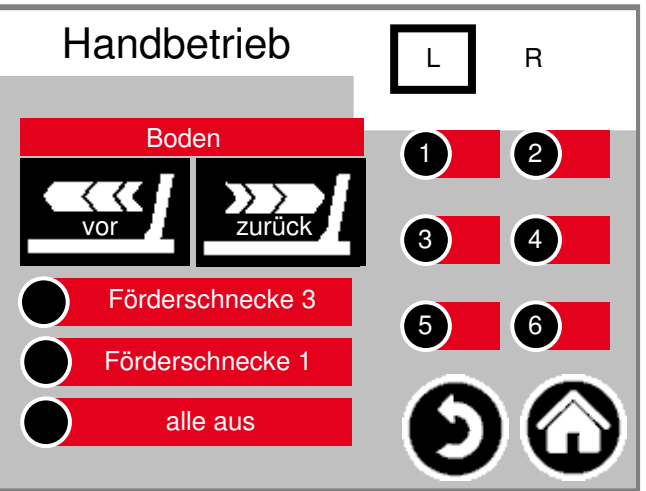

Diese Maske ermöglicht eine manuelle Bedienung der einzelnen Antriebe. Normalerweise wird das nicht benötigt. Typ 0 hat keinen Handbetrieb. Man muss bevor man einschaltet die Drehrichtung L/R (linker/rechter Fermenter) wählen, dann läuft die, nach Bauart der Anlage, Förderschnecke nach links oder rechts. Dies Kann dem Anlagenplan entnommen werden.

ACHTUNG: Keine Überwachung in diesem Fall. Maske ist nur bedienbar, wenn der Handbetrieb gewählt wurde.

## **Duplex Obeneinbringer**

#### **Statusanzeige**

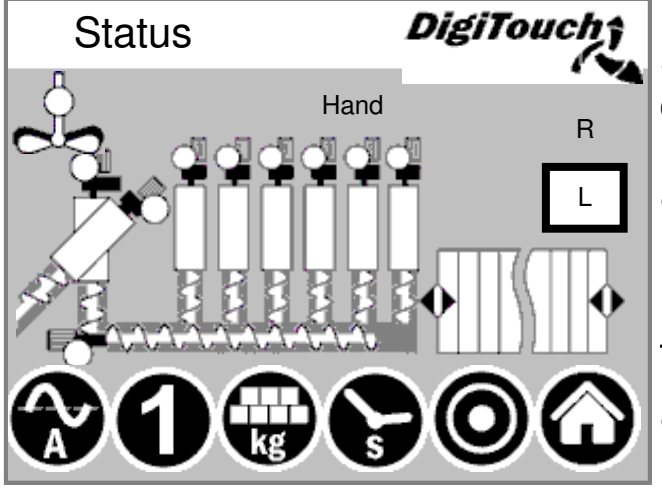

In dieser Maske wird oben der aktuelle Schritt angezeigt, und in der Mitte die aktiven Motoren (drehende weiße Kreise). Im Anlagentyp "Typ 0" ist auf dieser Seite nichts zu sehen. Bei R/L sieht man welcher Dosierer und/oder die Drehrichtung der jeweiligen Schnecken rechts oder links der jeweiligen Fermenter angezeigt wird. Nur bei Doppelanlagen relevant. Unten sind 5 Symbole um die verschiedenen Zustandsanzeigen einzublenden. Siehe Seite 22 und 23 Zusätzlich sind hier die Endschalter visualisiert! Diese sind aber nicht bei jedem Typ dabei.

#### **Handbetrieb**

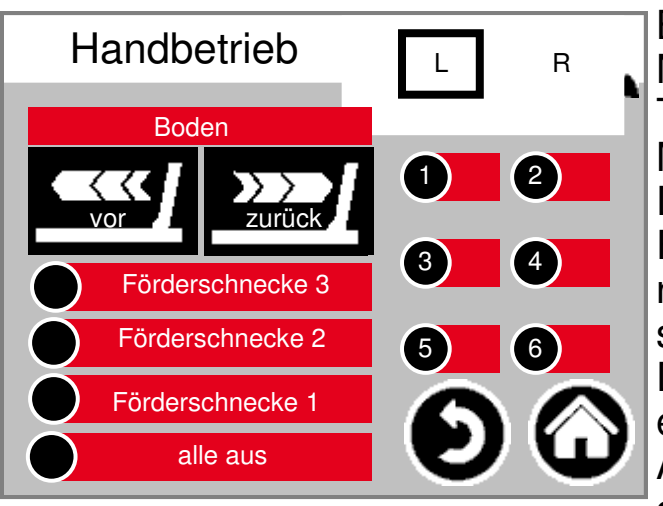

## **Typ 40 Doppelrondomat Unteneinbringer**

#### **Statusanzeige**

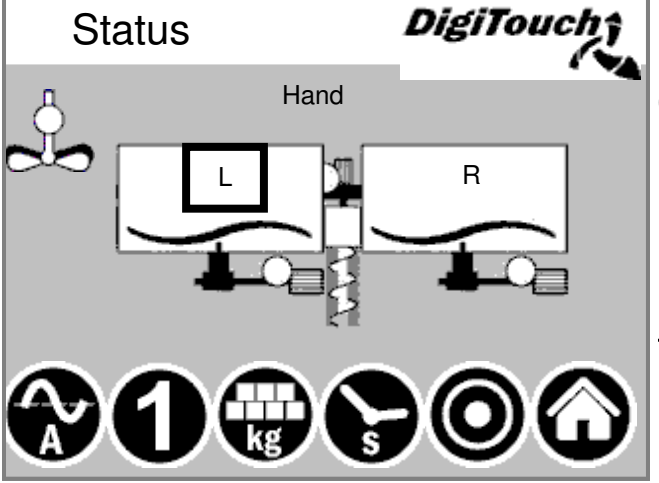

In dieser Maske wird oben der aktuelle Schritt angezeigt, und in der Mitte die aktiven Motoren (drehende weiße Kreise). Im Anlagentyp "Typ 0" ist auf dieser Seite nichts zu sehen. Bei R/L sieht man welcher Dosierer und/oder die Drehrichtung der jeweiligen Schnecken rechts oder links der jeweiligen Fermenter angezeigt wird. Nur bei Doppelanlagen relevant. Unten sind 5 Symbole um die verschiedenen Zustandsanzeigen einzublenden. Siehe Seite 22 und 23 Zusätzlich sind hier die Endschalter visualisiert! Diese sind aber nicht bei jedem Typ dabei.

#### **Handbetrieb**

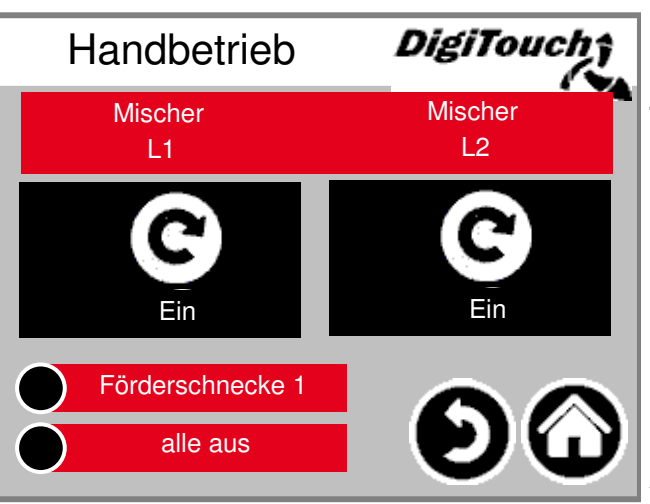

#### **Doppelrondomat als Duplexanlage Unteneinbringer**

### **Statusanzeige**

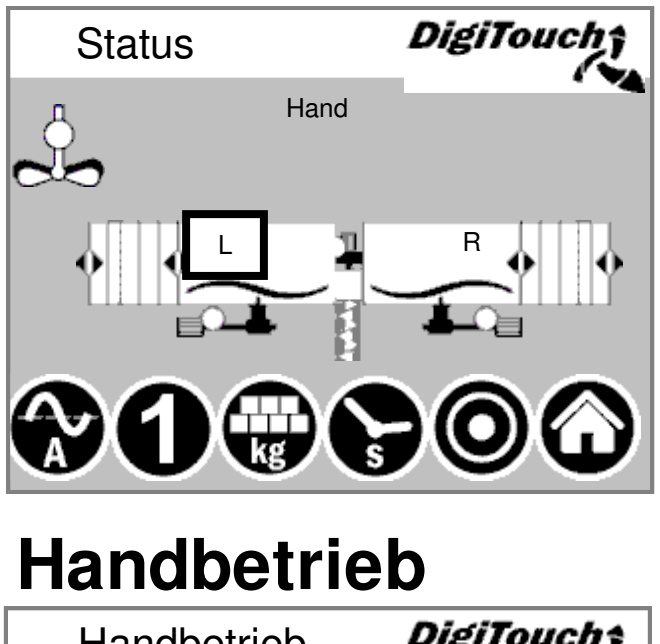

In dieser Maske wird oben der aktuelle Schritt angezeigt, und in der Mitte die aktiven Motoren (drehende weiße Kreise). Im Anlagentyp "Typ 0" ist auf dieser Seite nichts zu sehen. Bei R/L sieht man welcher Dosierer und/oder die Drehrichtung der jeweiligen Schnecken rechts oder links der jeweiligen Fermenter angezeigt wird. Nur bei Doppelanlagen relevant. Unten sind 5 Symbole um die verschiedenen Zustandsanzeigen einzublenden. Siehe Seite 22 und 23 Zusätzlich sind hier die Endschalter visualisiert! Diese sind aber nicht

bei jedem Typ dabei.

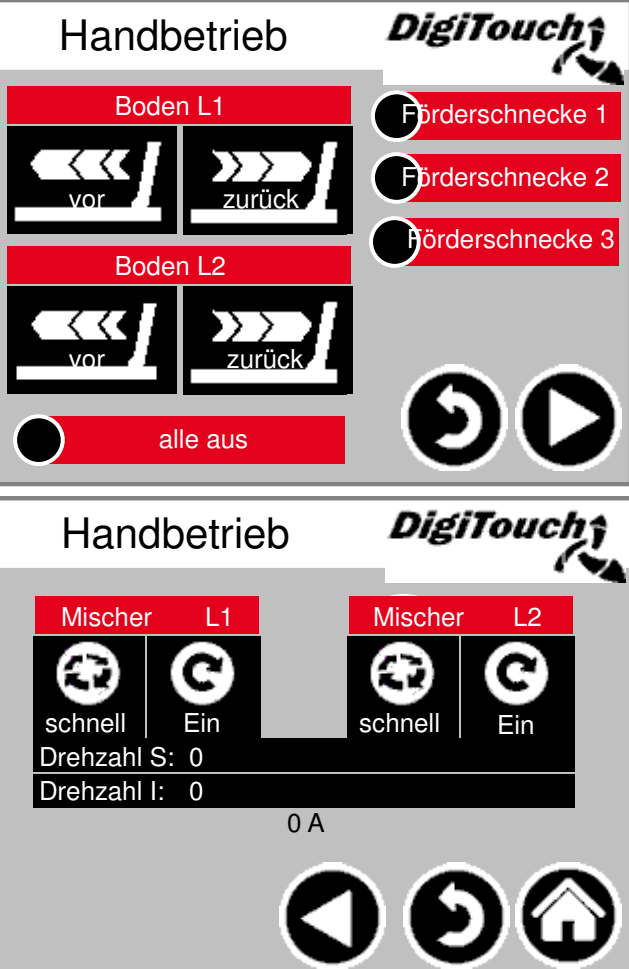

## **Typ 51 / 52**

#### **Doppelrondomat als Duplexanlage Obeneinbringer**

#### **Statusanzeige 51**

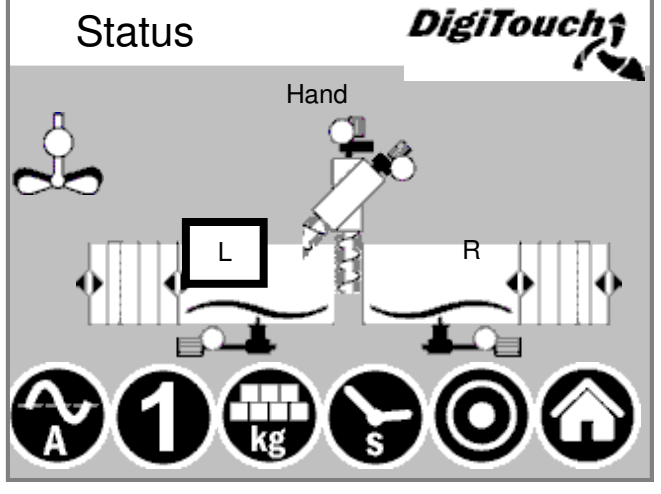

**Statusanzeige 52**

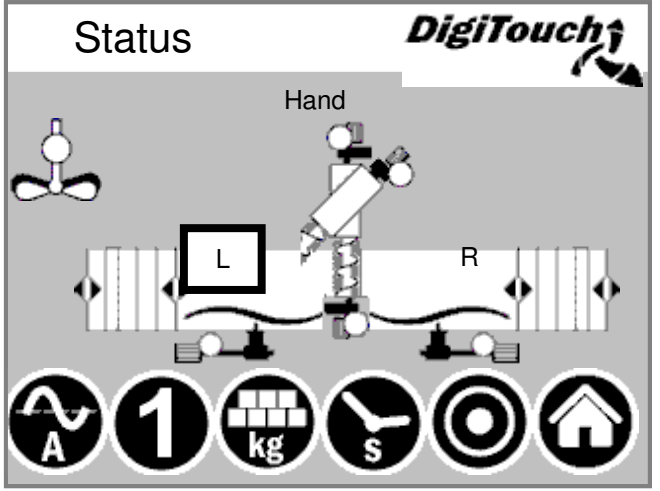

In dieser Maske wird oben der aktuelle Schritt angezeigt, und in der Mitte die aktiven Motoren (drehende weiße Kreise). Im Anlagentyp "Typ 0" ist auf dieser Seite nichts zu sehen. Bei R/L sieht man welcher Dosierer und/oder die Drehrichtung der jeweiligen Schnecken rechts oder links der jeweiligen Fermenter angezeigt wird. Nur bei Doppelanlagen relevant. Unten sind 5 Symbole um die verschiedenen Zustandsanzeigen einzublenden. Siehe Seite 22 und 23 Zusätzlich sind hier die Endschalter visualisiert! Diese sind aber nicht bei jedem Typ dabei.

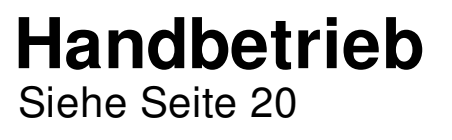

### **Symbol "kg" (Portion)**

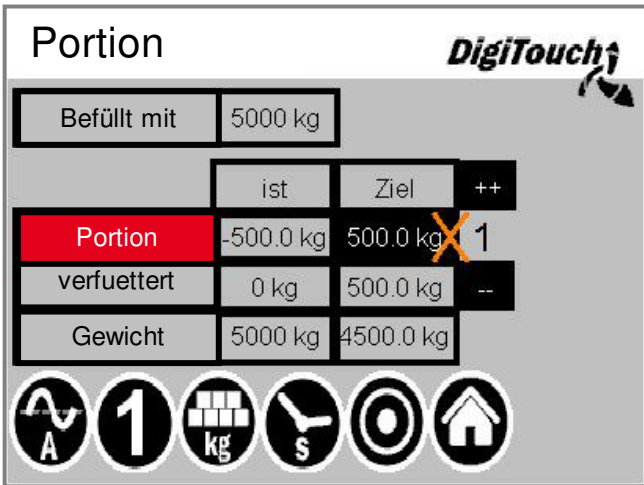

Hier wird die Portion eingestellt(schwarzes Feld Portion Ziel). Mit ++ und -- wird die Portion beim nächsten füttern erhöht oder verringert/ausgelassen. Portion "ist" = zu verfütternde Menge um Zielgewicht zu erreichen Portion "Ziel" = eingestellte Dosiermenge verfüttert "ist" = Menge die beim letzten Fütterungsvorgang gefüttert wurde verfüttert "Ziel" = Menge die bei der nächsten Fütterung erreicht werden soll Gewicht "ist" = Gesamtgewicht abzüglich derzeit eingefütterte Menge Gewicht "Ziel" = Gesamtgewicht nach der nächsten Fütterung Durch dieses neue Verfahren werden die Container auf "Punkt" leer. ACHTUNG: Portion lässt sich nur im Befüllmodus und im Betriebsmodus "Aus" verstellen!

#### **Symbol "s" (Timer)**

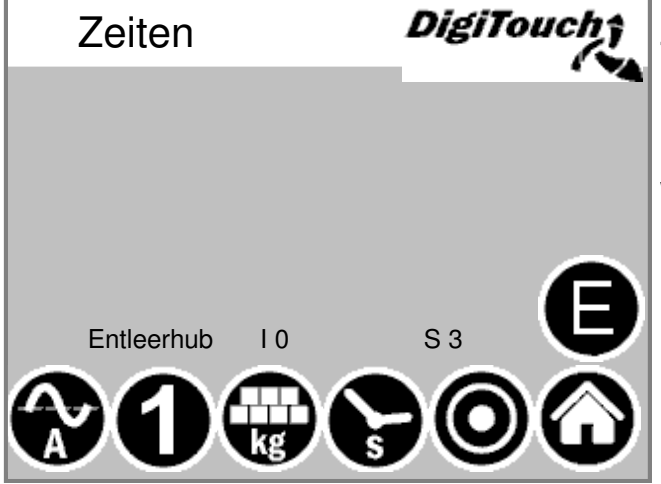

Hier werden die einzelnen Timer angezeigt. Siehe Seite 24 und 25 Durch betätigen der Taste "E" werden zusätzliche Zeiten angezeigt.

## **Zeiten "E"**

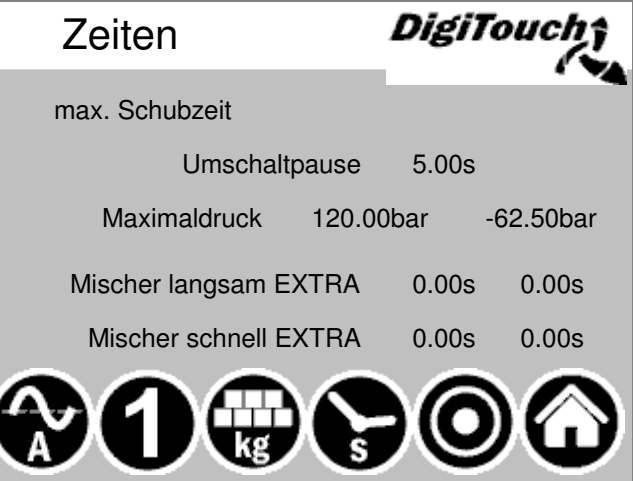

Hier werden spezielle Zeiten angezeigt. Je nach Anlagenausstattung unterschiedlich.

#### **Symbol "A" (Stromanzeige)**

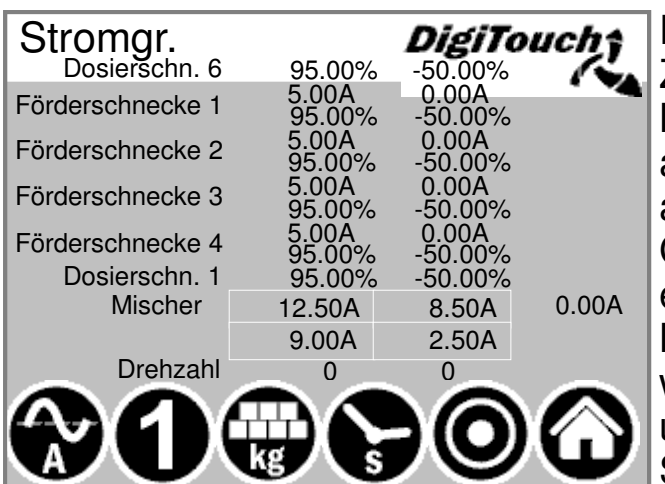

Die Stromanzeige ist im Ruhe-Zustand leer. Erst wenn ein bestimmter Motor läuft wird hier ein Wert angezeigt es wird sowohl Strom als auch ein Grenzwert angegeben. Wird der Grenzwert überschritten, so stoppt eine vorgelagerte Bewegung, um die Materialzufuhr zu reduzieren. Damit werden Verstopfungen und Überlastungen reduziert und vermieden! Siehe Seite 25 bis 26

## **Symbol "1" (Füttern)**

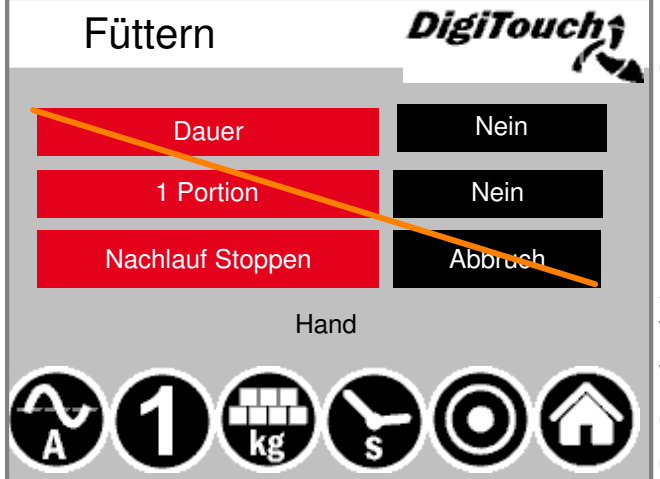

Die oberste Schaltfläche setzt die Anlage in einen Dauermodus. Die Fütterung läuft endlos, bis die Taste erneut betätigt wird. Die 2. Taste ermöglicht das Einbringen einer einzelnen Portion. Das nochmalige Antippen stoppt die Dosierung auch wenn die Portion noch nicht erreicht wurde. Will man in dieser Phase auch den Nachlauf abbrechen, so ist dafür die 3. Schaltfläche geeignet! Diese Einstellungen können nur im Betriebsmodus "Automatik" erfolgen.

#### **Parameter einstellen**

**Einstellung der Betriebsparameter. Bei einer übergeordneten Steuerung wie Profibus, Profinet usw. müssen die Zeiten so eingestellt sein, damit sie die vorgegebene Zeit von der übergeordneten Steuerung für einen Dosierzyklus nicht überschreiten.**

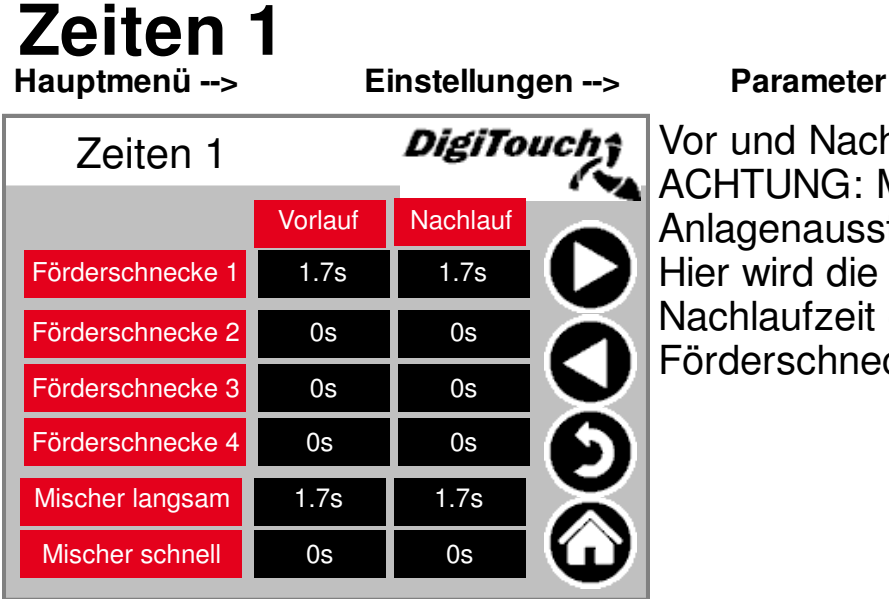

Vor und Nachlaufzeiten. ACHTUNG: Menü passt sich der Anlagenausstattung an! Hier wird die Vorlaufzeit, bzw. Nachlaufzeit der jeweiligen Förderschnecken eingestellt.

#### **Zeiten 2 Hauptmenü -->**

**Einstellungen --> Parameter -->**

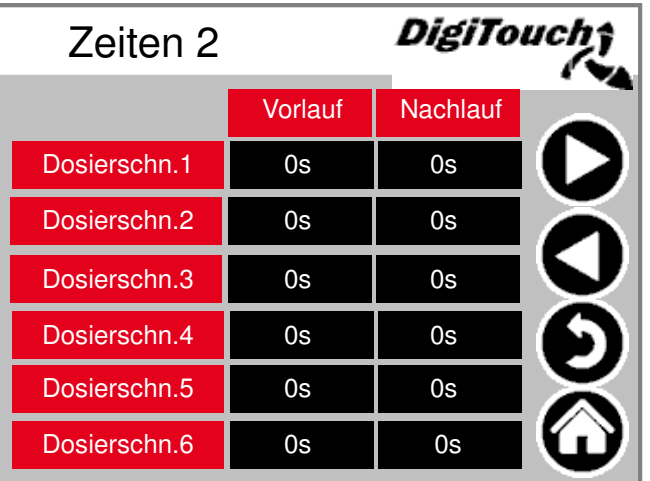

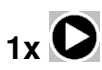

Vor und Nachlaufzeiten. ACHTUNG: Menü passt sich der Anlagenausstattung an!

## **Zeiten 3**

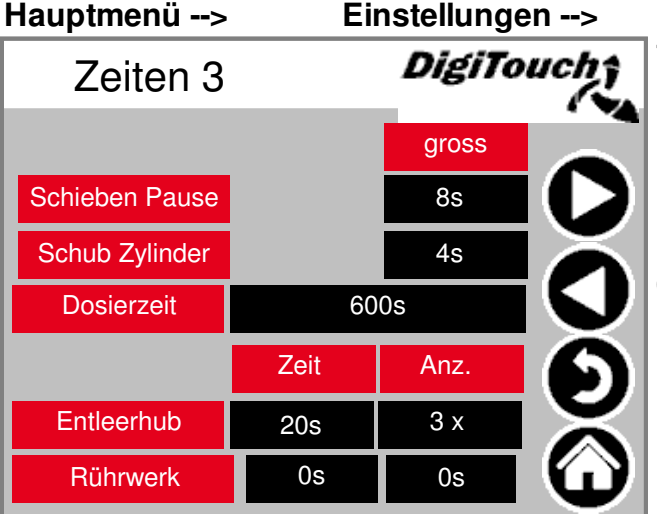

**Parameter -->** 

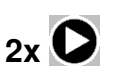

Taktzeit des Schiebebodens. Muss an das Material angepasst werden. Dosierzeit --> Abschaltung bei Überschreitung Entleerhub -- Wand zieht bei Erreichen der Endlage mehrfach zurück, um die Restmengen gering zu halten.

#### **Zeiten 4 Hauptmenü -->**

**Einstellungen --> Parameter -->**

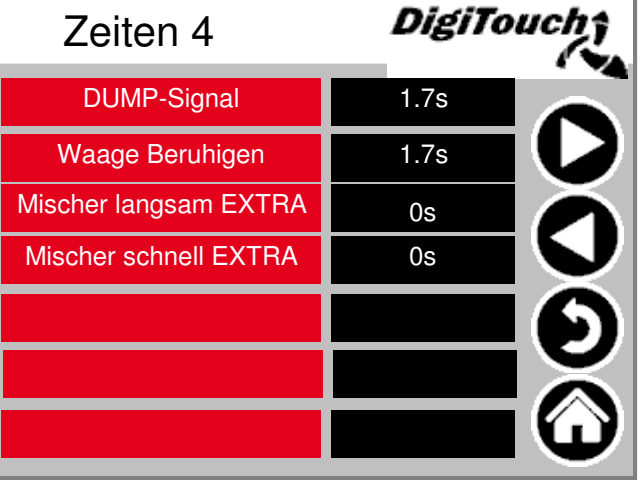

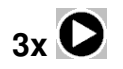

DUMP-Signal = Fertigmeldung Waage Beruhigung = Beruhigung vor Fertigmeldung Zusätzliche Laufzeit für Mischer langsam EXTRA und Mischer schnell EXTRA: Multimix oder Anbaurondomat, wenn durch nachgeschaltete Aggregate (Qz usw.) im Batch die Föderschnecken abgeschaltet werden, aber der Multimix oder Anbaurondomat weiter mischen soll um das Material zu zerkleinern bzw. den Ausgang zu füllen.

#### **Stromgr. 1**

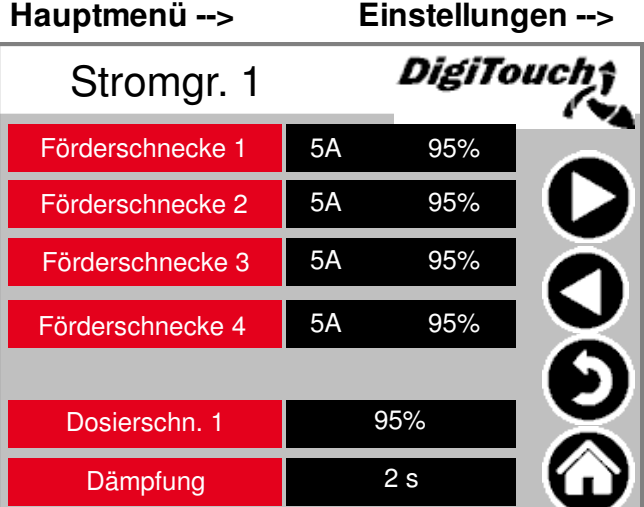

#### **Parameter -->**

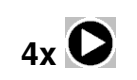

Stromgrenzen in A oder in % je nach Ausstattung. Mischeransteuerung in A und in U/min bei Ausstattung mit FU.

#### **Stromgr. 2**

**5x Hauptmenü --> Einstellungen --> Parameter --> Rondomat Multimix** DigiTouch DigiTouch Stromgr. 2 Stromgr. 2Schub Zylinder MIN 2.5A Schub Zylinder MIN  $2.5A$ Schub Zylinder MAX 8.5A 18.0A Schub Zylinder MAX klein klein 9A 1500.0U 20.0A 1500U **Mischer Mischer** gross gross 21.5A 3000U 12.5A 2500.0U

Nur wenn "Schub Zylinder MAX" von dem Anbaurondomat/multimix unterschritten wird, und der Mischer in der großen Drehzahl ist, schiebt der Schiebeboden.

Wenn "klein" "A" unterschritten wird schaltet der Mischer in die große Drehzahl.

Wenn "gross" "A" überschritten wird schaltet der Mischer in die kleine Drehzahl.

Stromstärke je nach Material einstellen.

#### **Sonstiges**

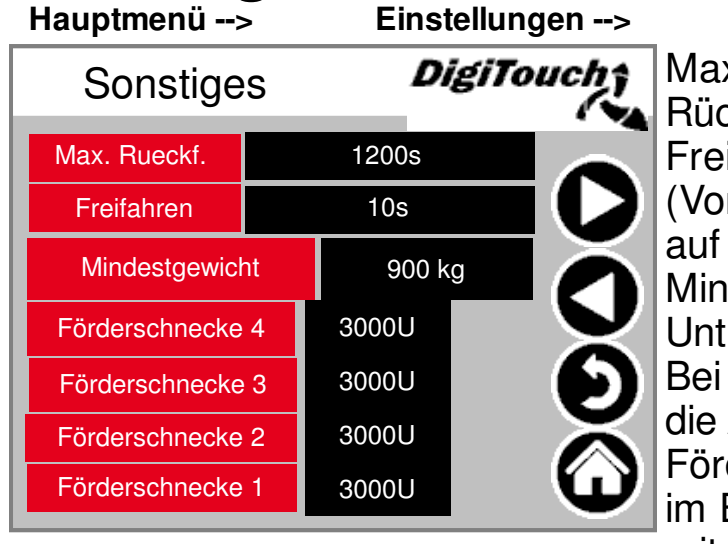

**Einstellungen --> Parameter -->**

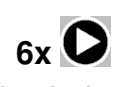

Max. Rueckf.: Maximalzeit für die Rückfahrt des Schiebers. Freifahren: Zeit für Freifahren (Vorkomprimierung), wenn von Befüllen auf Automatik umgeschalten wird. Mindestgewicht, bei deren Unterschreitung die Anlage ausschaltet. Bei doppeltem Mindestgewicht schaltet die Anlage wieder frei. Förderschnecken erscheinen nur wenn im Equipment die Förderschnecken mit FU ausgewählt sind. Hier ist es möglich die Festdrehzahl der einzelnen Schnecken einzustellen.

#### **Diagnose**

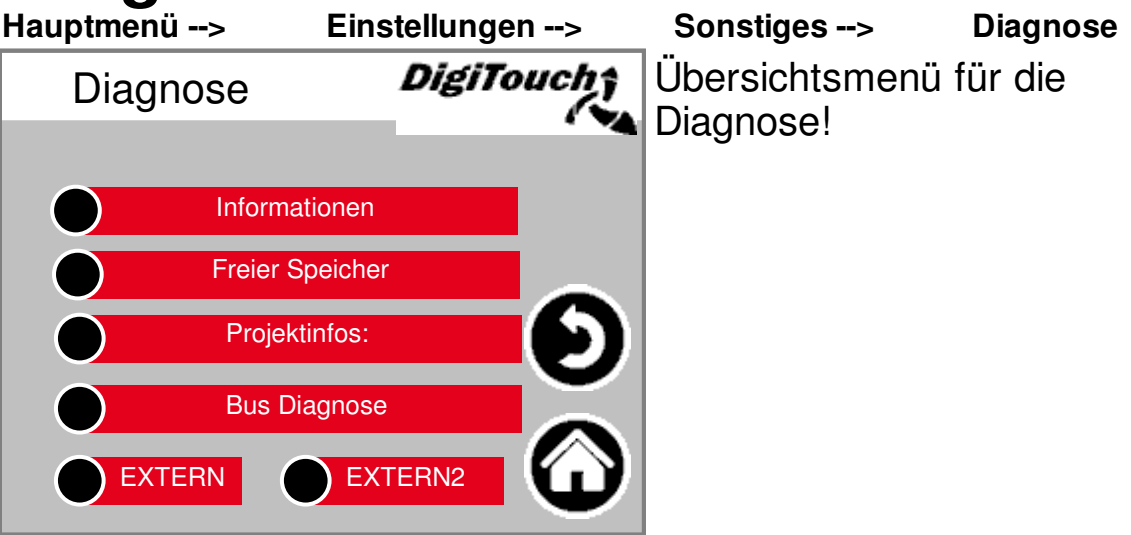

#### **Informationen**

**Hauptmenü --> --> Informationen**

**Einstellungen --> Sonstiges --> Diagnose**

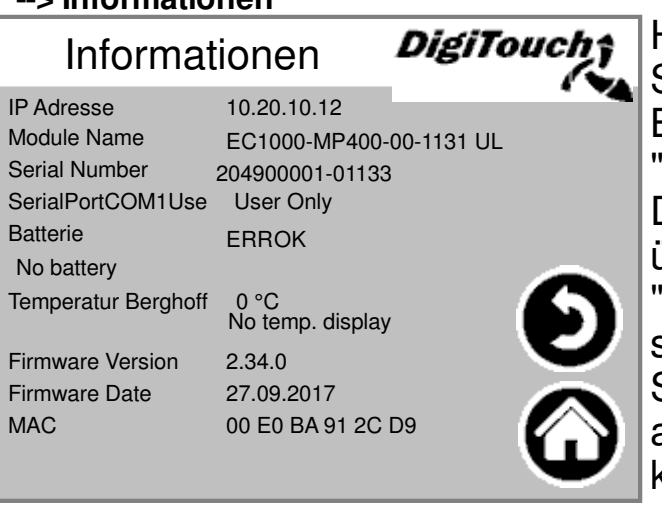

Hier sieht man die Informationen über die SPS selbst. Bei SerialPortCOM1Use muss 'User Only" stehen. Diese Seite sollte einmal pro Monat überprüft werden ob bei Batterie "OK" steht. Wenn dort nicht "OK" steht muss die Batterie nach Biogas-Steuerungsanleitung Teil C: DC1000 ausgetauscht werden. Bei EC1000 ist kein Batteriewechsel möglich.

### **Freier Speicher**

Frei 154584 KB 1416 MB

5 %

57344 KB

2760 KB

**Hauptmenü --> Freier Speicher**

Gesamt

Belegt

Belegt

Freier Speicher

483 MB

41 MB

9 %

**Einstellungen --> Sonstiges --> Diagnose -->** 

Anzeige des freien Speichers. DigiTouch; **KYA** Taste zum Löschen der Alarm-Historie und zum Freigeben von Speicher. interner Speicher = linke Spalte Der externe Speicher (rechte Spalte) kann nur benutzt werden wenn eine SD-Karte verbaut und aktiviert ist.

Frei **I** setzen

### **Projektinfo**

Projektinfos:

Projectdate: DT#2021-07-20-12:18:50 Projecttitle: 3-03-24 10:38:38Z hoepffr \$ ProjectAuthor: \$LastChangedBy: hoepffr \$

ProjectID: 118057 RetainSize: 2396

Version: tChangedRevision: 25980 \$

**Hauptmenü --> Projektinfo**

ProjectDesc:

Project:

*DigiTouch*†

Biogas\_PrintoutManual.pro

 $W$ orkspaceInformation.pin \$

**Einstellungen --> Sonstiges --> Diagnose -->** 

Projekt Information, wie Typ, **Programm Version Datum etc..** Diese informationen sind bei einem Update höchst relevant, auch beim Austausch der SPS oder des Touchpanels.

**Bus Diagnose Hauptmenü --> Einstellungen --> Sonstiges --> Diagnose --> Bus Diagnose** Diagnose der verschiedenen DigiTouch; Bus Diagnose Bussysteme. CAN-Diag 1 CAN-Diag 2 **ModbusRTU PROFIBUS** PROFINET **ETHERCat CAN-Buslast Hauptmenü --> Einstellungen --> Sonstiges --> Diagnose --> Bus Diagnose --> CAN-Diag 1** Buslast auf dem CAN-Bus. DigiTouch; CAN-Diag 1 Wenn die Buslast für längere Zeit über 40% anzeigt, dann wirft mindestens ein Teilnehmer durchgehend Fehler. *Buslast : 0.2%*

#### **CAN-Diag**

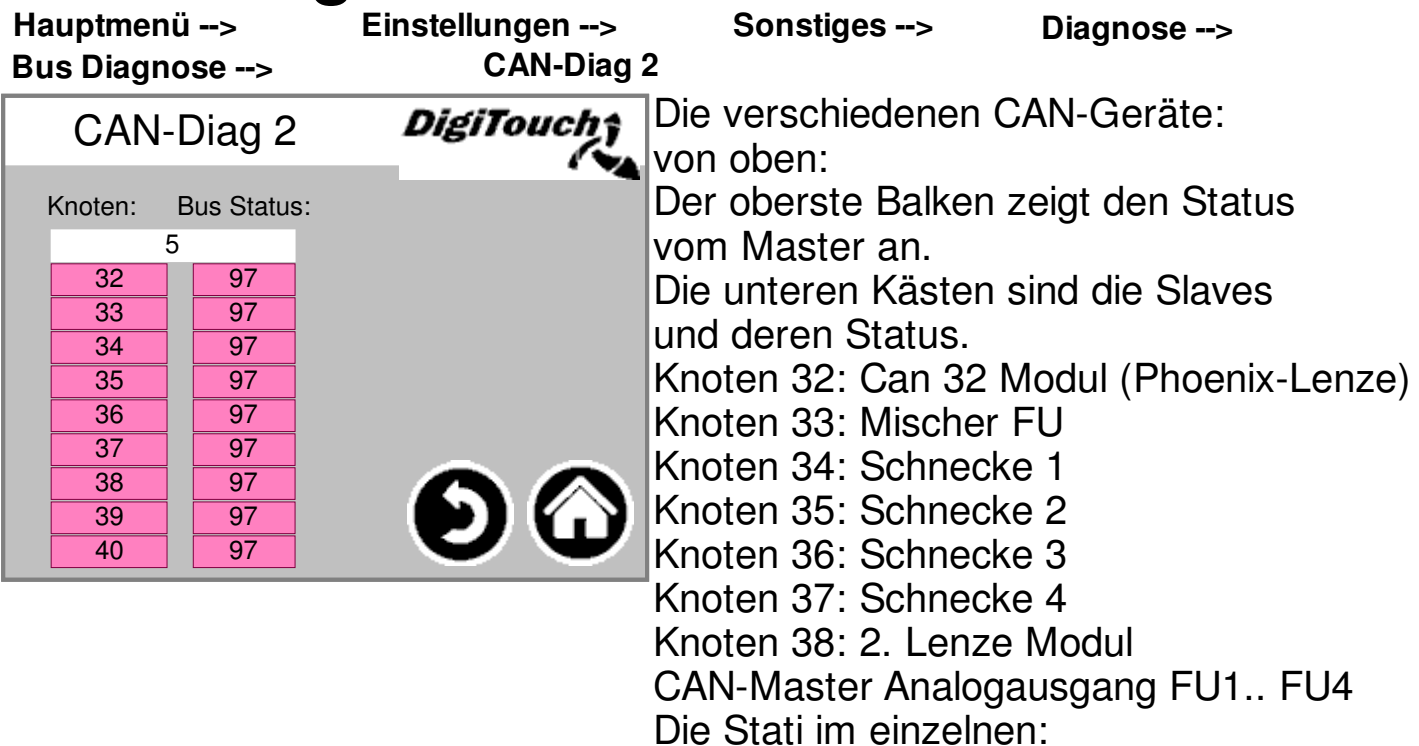

#### **MASTER:**

**Status 0,1,2: Die werden vom Master automatisch und in den ersten Zyklen nach einem SPS-Start durchlaufen.**

**Status 3: Der Status 3 des Masters wird für einige Zeit beibehalten.**

**Status 5: Status 5 ist für den Master der normale Betriebszustand.**

**SLAVE:**

**Status -1: Der Slave wird durch die NMT- Nachricht [Reset Node] zurückgesetzt und wechselt selbständig in den Status 1.**

**Status 1: Der Slave wechselt nach einer maximalen Zeit von 2 s oder sofort nach Empfang seiner Bootup-Message in den Status 2.**

**Status 2: Der Slave wechselt nach einer Verzögerungszeit von 0,5 s automatisch in den Status 3. Diese Zeit entspricht der Erfahrung, dass viele CANopen-Geräte nicht sofort bereit sind, ihre Konfigurations-SDOs zu empfangen, nachdem sie Ihre Bootup-Message verschickt haben.**

**Status 3: Im Status 3 wird der Slave konfiguriert. Slaves, bei denen während der Konfigurationsphase ein Problem auftritt, bleiben im Status = 3, oder wechseln nach der Konfigurationsphase direkt in einen Fehlerstatus (Status> 5).**

**Status 5: Status 5 ist der normale Betriebszustand des Slaves.**

**Status 97: Ein Knoten wechselt in den Status 97 wenn er optional ist (Optionales Gerät in der CAN Konfiguration) und nicht auf die SDO-Anfrage nach dem Objekt 0x1000 reagiert hat.**

**Status 98: Ein Knoten wechselt in den Status 98, wenn der Gerätetyp (Objekt 0x1000) nicht dem konfiguriertem Typ entspricht.**

## **ModbusRTU**

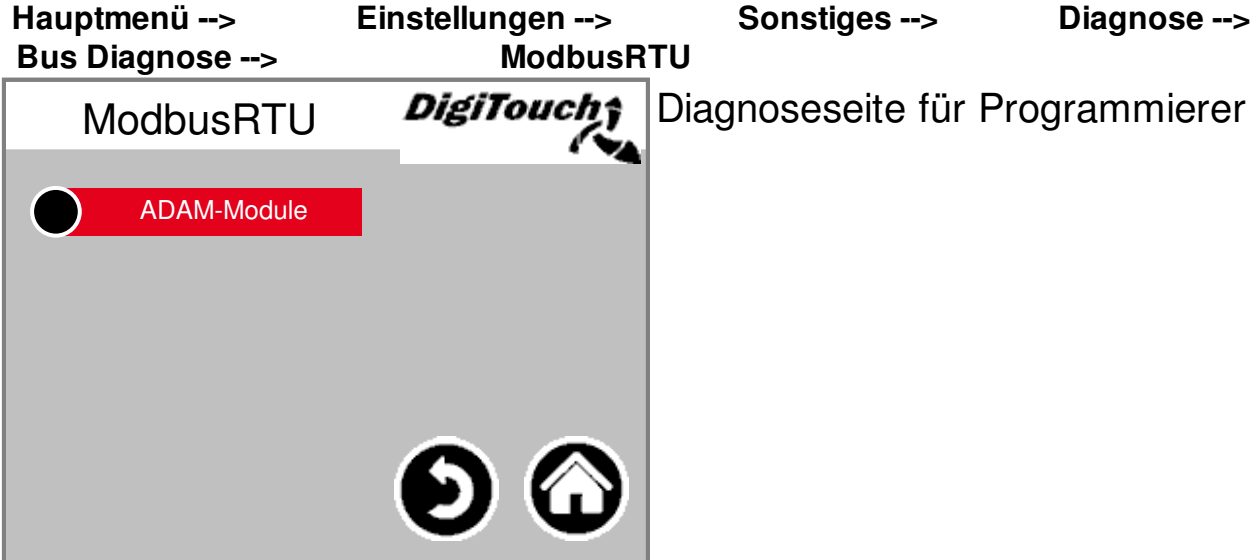

#### **ADAM-Module**

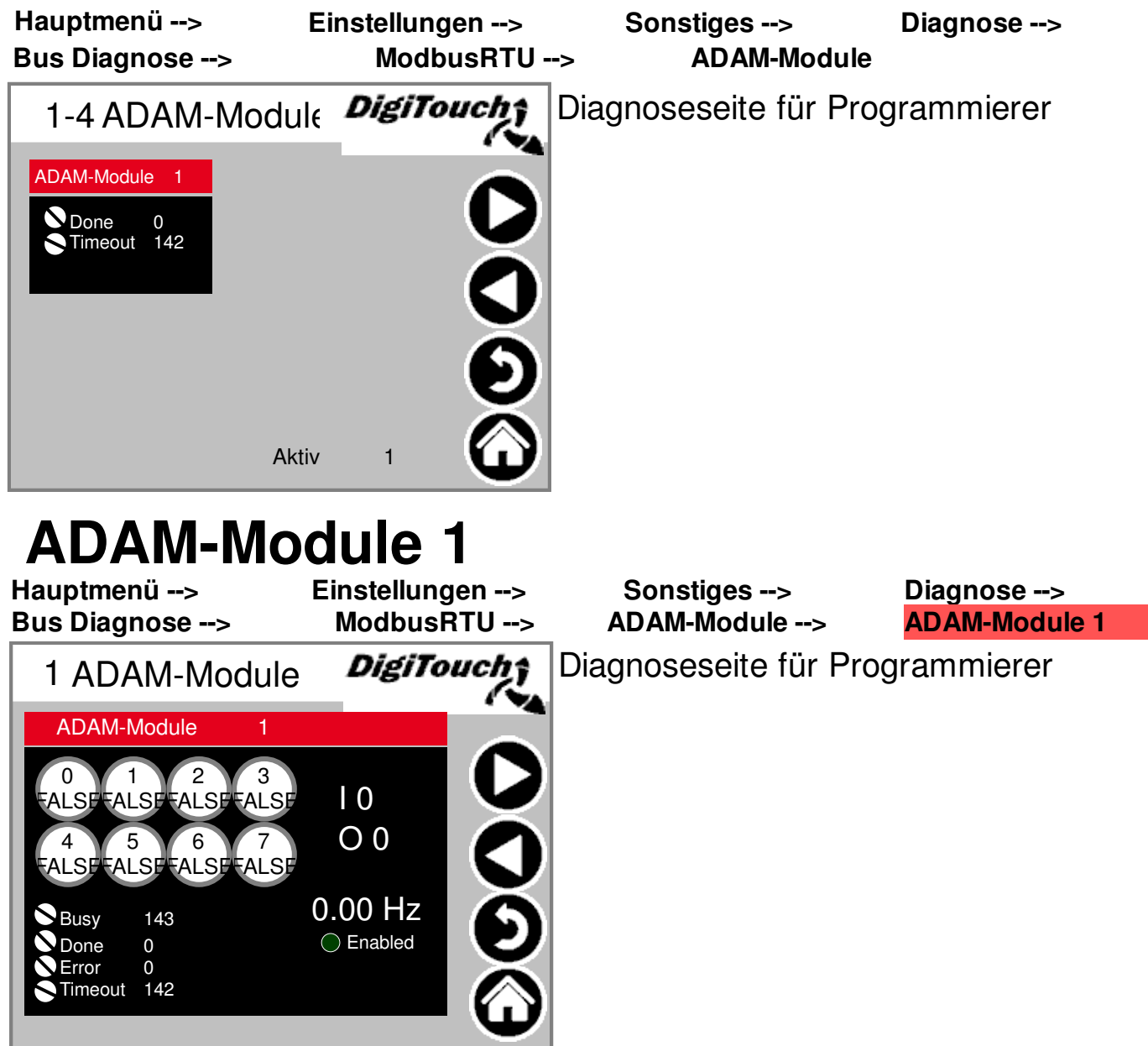

## **PROFIBUS\_DC1005**

Hauptmenü --> Einstellungen --> Sonstiges --> Diagnose -->  **Bus Diagnose --> PROFIBUS** 

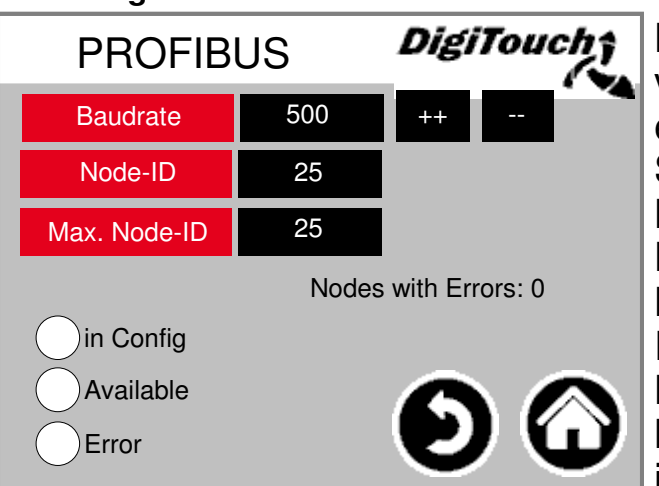

Baudrate: Einstellung wird vom Master vorgegeben, kann mit ++ und - eingestellt werden, für Master zu Slave Kommunikation. Node-ID: Adresse des Dosiers, wird vom Kunden vorgegeben Max. Node-ID: Höchste Node-ID, die im Profibusnetzwerk vorhanden ist Nodes with Errors: Anzahl der Fehlerhaften Teilnehmer in Config = Aktiviert Available = Verbunden

## **PROFIBUS\_EC1000**

Hauptmenü --> Einstellungen --> Sonstiges --> Diagnose -->  **Bus Diagnose --> PROFIBUS** 

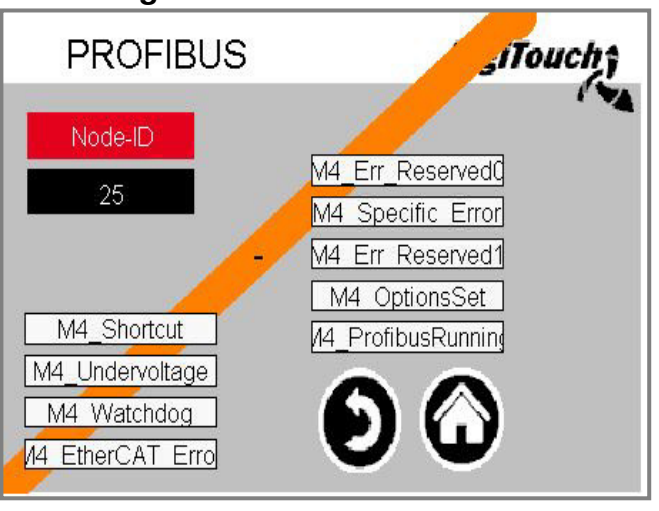

Node-ID: Adresse des Dosierers Bei EC1000 gibt es eine Auto Baudrate, dafür muss der Master als erster gestartet werden und dann der Slave.

## **PROFINET**<br>
Hauptmenü -->

Einstellungen --> Sonstiges --> Diagnose -->

**Bus Diagnose --> PROFINET**

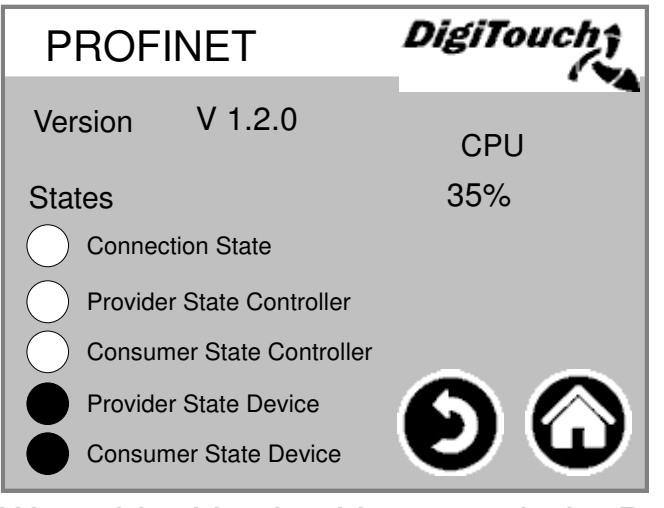

Wenn hier Version V0.0.0 steht ist Profinet nicht für diese Anlage verfügbar oder es wurde nicht aufgespielt.

Die CPU Last sollte nicht für längere Zeit über 60% betragen. Wenn dies der Fall ist muss man die Übertragungsgeschwindigkeit des Busses verlangsamen. Das kann in der übergeordneten Steuerung gemacht werden. z.B. bei der Siemens S7 muss unter IO-Zyklus die Aktualisierungszeit 8000ms betragen. Die Akzeptierte Aktualisierungszyklen ohne IO-Daten 15 und die Ansprechüberwachungszeit 120000ms betragen. Connection State, Provider State Controller und Consumer State Controller zeigen an, ob eine Verbindung besteht. Provider State Device und Consumer State Device zeigen an ob Profinet aktiv ist. Bei der Inbetriebnahme muss DC\_ProfinetDevice V1.1.0 beachtet werden.

## **ETHERCat**<br>Blauptmenü -->

Einstellungen --> Sonstiges --> Diagnose --> **Bus Diagnose --> ETHERCat**

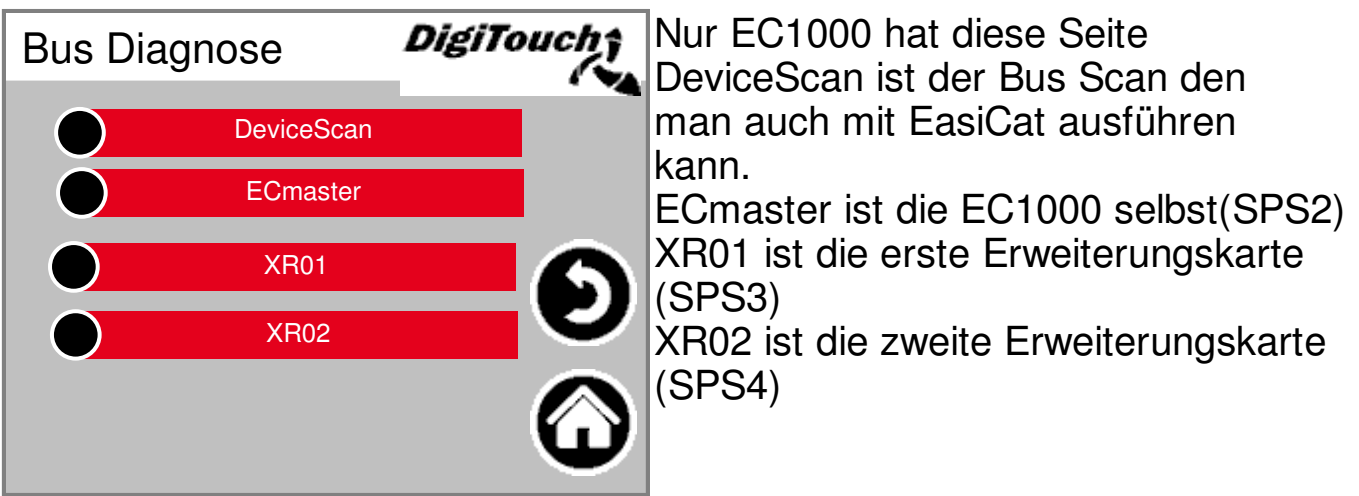

## **DeviceScan**

Einstellungen --> Sonstiges --> Diagnose --> **Bus Diagnose --> ETHERCat DeviceScan**  EtherCAT Device List konfigurierte Devices gefundene Devices Vendor-ID Product-ID Revision-No Vendor-ID Product-ID Revision-No **Status**  $\overline{0}$  $\overline{0}$  $\mathbf 0$  $\overline{0}$  $\overline{0}$  $\overline{0}$  $\overline{0}$  $\overline{0}$  $\overline{0}$  $\overline{1}$  $\overline{0}$  $\overline{0}$  $\overline{0}$  $\overline{0}$  $\overline{0}$  $\overline{0}$  $\overline{2}$  $\overline{0}$  $\overline{0}$  $\overline{0}$  $\overline{0}$  $\overline{0}$ ō  $\overline{0}$  $\overline{3}$  $\overline{0}$  $\overline{0}$  $\overline{0}$  $\overline{0}$  $\overline{0}$  $\overline{0}$  $\overline{0}$  $\overline{4}$  $\overline{0}$  $\overline{0}$  $\overline{0}$  $\overline{0}$  $\overline{0}$  $\overline{0}$  $\overline{0}$  $\overline{5}$  $\overline{0}$  $\overline{0}$  $\overline{0}$  $\overline{0}$  $\overline{0}$  $\overline{0}$  $\overline{0}$  $6^{\circ}$  $\overline{0}$  $\overline{0}$  $\overline{0}$  $\overline{0}$  $\overline{0}$  $\overline{0}$  $\overline{0}$  $\overline{7}$  $\overline{0}$  $\overline{0}$  $\overline{0}$ Ō  $\overline{0}$  $\overline{0}$  $\overline{0}$  $\, 8$  $\overline{0}$  $\overline{0}$  $\boldsymbol{0}$  $\,0$  $0\,$  $\theta$ 0  $\overline{9}$  $\overline{0}$  $\overline{\mathbf{0}}$  $\overline{0}$  $\overline{0}$  $\overline{0}$  $\overline{0}$  $\overline{0}$  $10$  $\overline{0}$  $\overline{0}$  $\overline{0}$  $\overline{0}$  $\overline{0}$  $\overline{0}$  $\overline{0}$  $11$  $\overline{0}$  $\overline{0}$  $\overline{0}$  $\overline{0}$  $\overline{0}$  $\overline{0}$  $\overline{0}$  $12$  $\mathbf 0$ 0 Ŭ.  $\boldsymbol{0}$  $\boldsymbol{0}$ Ū Ū.  $13$  $\overline{0}$  $\overline{0}$  $\boldsymbol{0}$  $\overline{0}$  $\theta$  $\overline{0}$  $\overline{0}$  $14$  $\overline{0}$  $\overline{0}$ 1280 0  $\overline{0}$  $\boldsymbol{0}$  $\overline{0}$ 15  $\overline{0}$  $\boldsymbol{0}$ 65734144 Ō  $\overline{0}$  $\overline{0}$  $\overline{0}$ 16  $\overline{\mathbf{0}}$  $\boldsymbol{0}$ 2123776  $\overline{0}$  $\overline{0}$  $\boldsymbol{0}$  $\boldsymbol{0}$ 17 16803840  $\overline{0}$  $\overline{0}$  $\overline{0}$  $\overline{0}$  $\overline{0}$  $\overline{0}$ 18  $\overline{0}$  $\overline{0}$ 458768  $\overline{0}$  $\overline{0}$  $\overline{0}$  $\overline{0}$ 19  $\mathbf{0}$  $\mathbf 0$ 65792  $\overline{0}$  $\boldsymbol{0}$  $\,0\,$ 0  $20$  $\boldsymbol{0}$  $\overline{0}$ 26624  $\overline{0}$  $\boldsymbol{0}$  $\boldsymbol{0}$ 0 21  $\overline{0}$  $\overline{0}$ 16780544 o  $\overline{0}$  $\boldsymbol{0}$  $\boldsymbol{0}$ 22  $\overline{0}$  $\overline{0}$ 458770  $\overline{0}$  $\overline{0}$  $\overline{0}$  $\overline{0}$ 23  $\boldsymbol{0}$  $\mathbf 0$ 131328 Ö  $\mathbf 0$  $\,0$ 0 24 ō  $\boldsymbol{0}$  $\overline{0}$ 0  $\boldsymbol{0}$  $\boldsymbol{0}$  $\,0\,$ 25  $\overline{0}$  $\mathbf{0}$  $\theta$  $0\,$  $\overline{0}$  $\overline{0}$ 0

Hier werden auf der linken Seite die im Projekt vorhandenen Teilnehmer und auf der rechten Seite die nach dem Scan erkannten Teilnehmer angezeigt. Der Unterschied zum Bus Scan vom EasiCat ist, dass hier nur die IDs angezeigt werden und nicht die Namen.

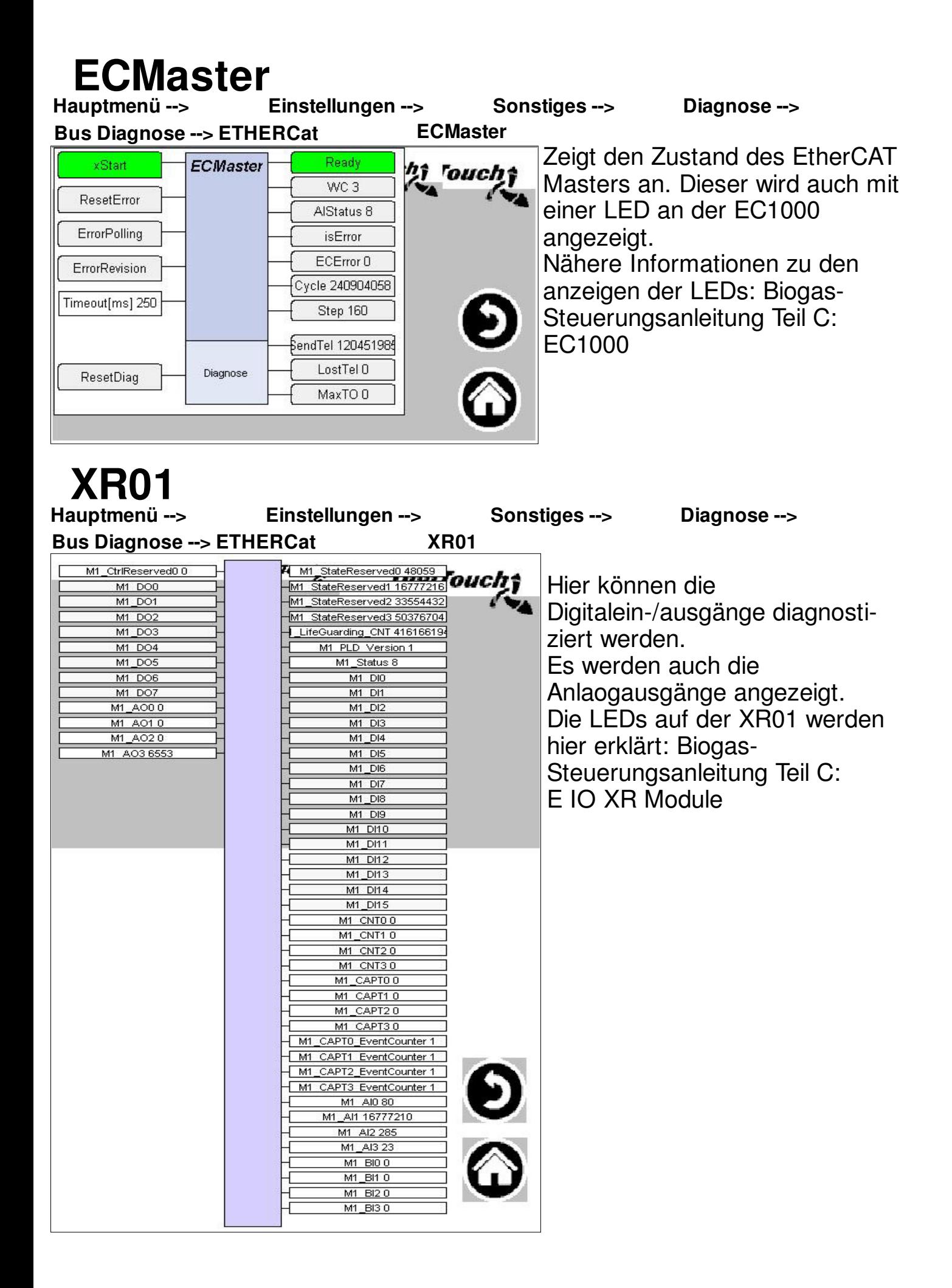

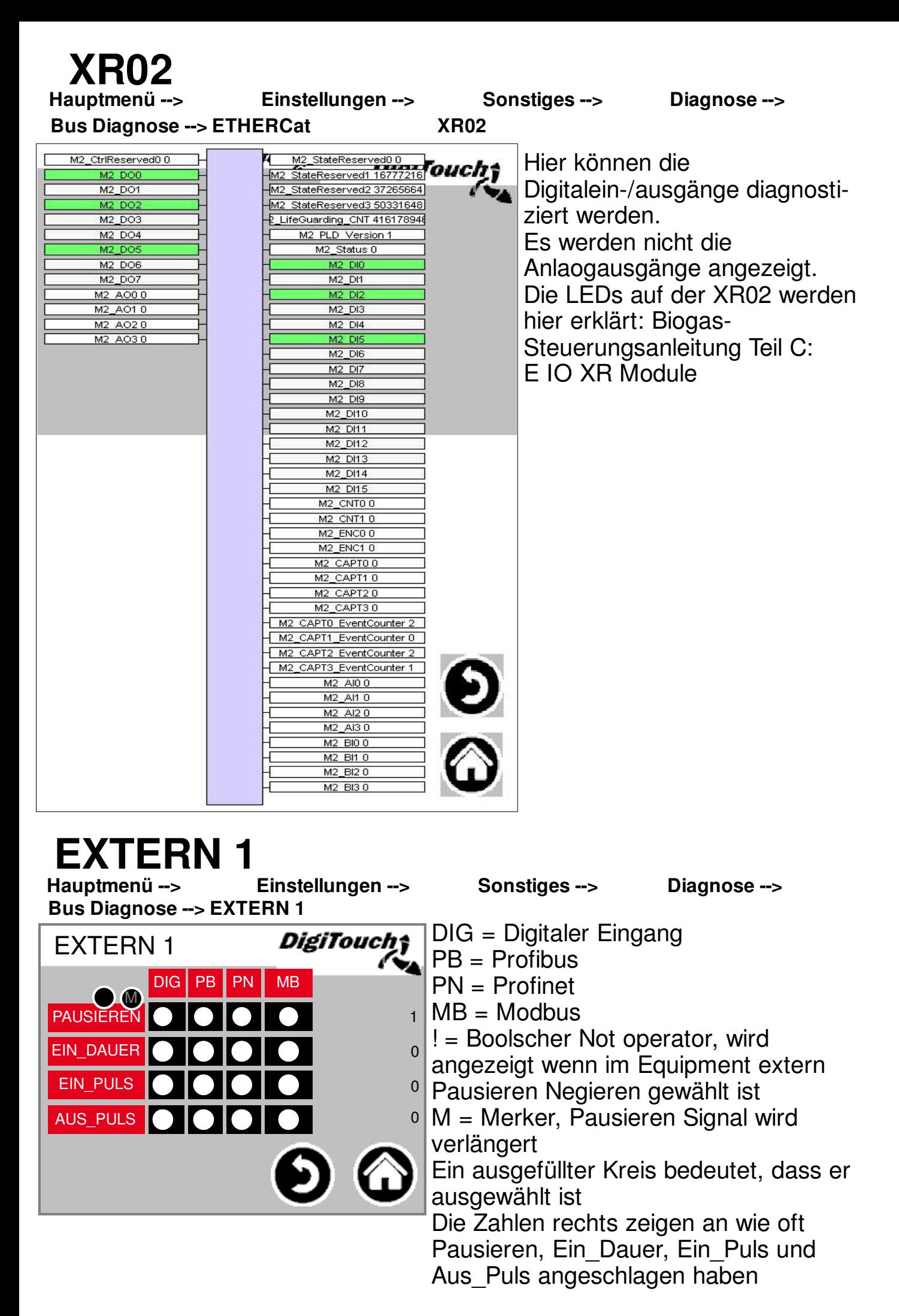

## **EXTERN 2**

Einstellungen --> Sonstiges --> Diagnose -->

**Bus Diagnose --> EXTERN 2**

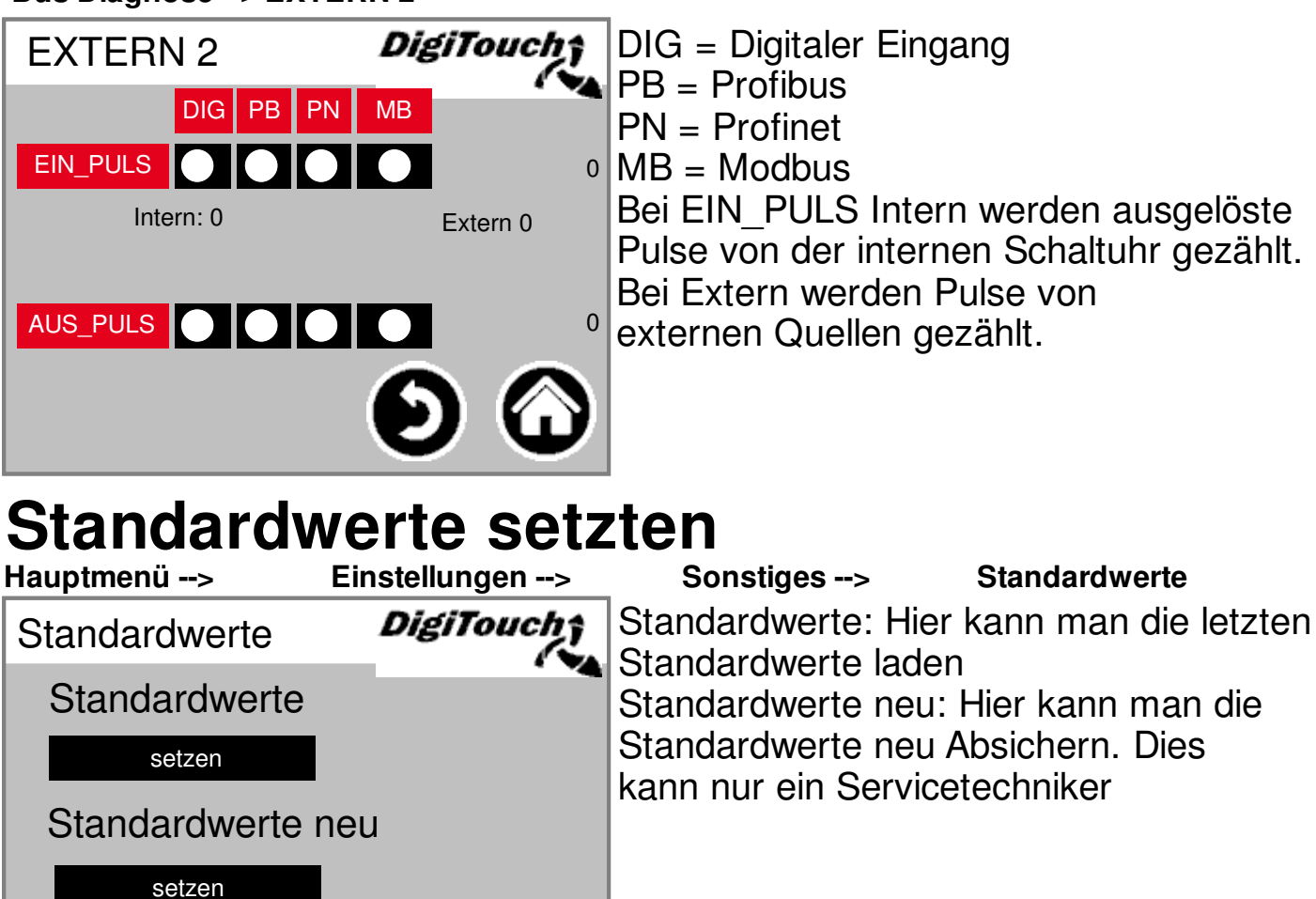

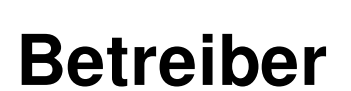

2345\_AU-123456\_PR-D12345678\_Must 45 AU-123456 PR-D12345678 Muster

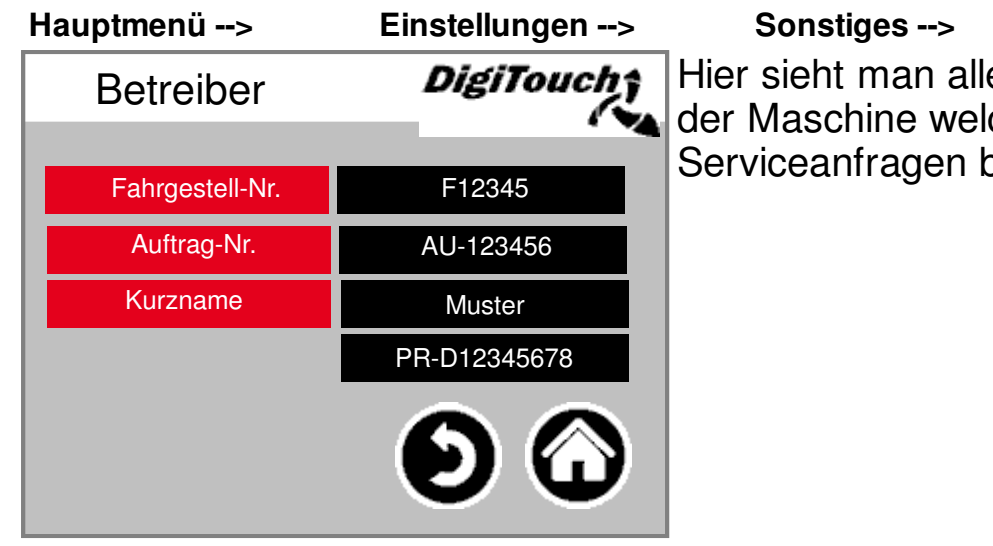

e wichtigen Daten che für Ersatzteile und senötigt werden. **Betreiber**

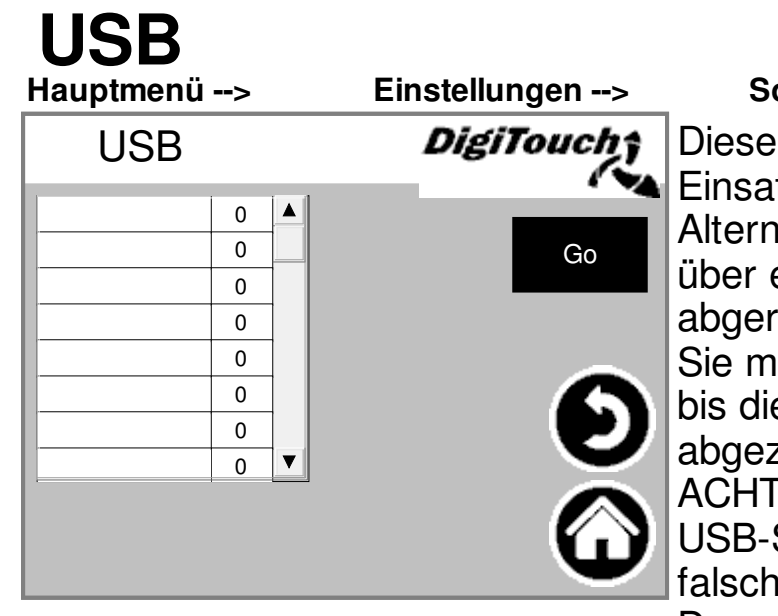

**Einstellungen --> Sonstiges --> USB**

Maske dient zum Auslesen der tzstofftagebücher. ativ können diese Daten auch

eine Ethernet-Verbindung ufen werden.

üssen mehrmals auf "Go" tippen, e Meldung, dass der Stick zogen werden kann angezeigt wird. UNG: In manchen fällen wird der Stick nicht erkannt, wenn er z.B. ein les Kommunikationsprotokoll hat. Dann nochmal mit einem anderen USB-Stick probieren.

#### **Historie Waage**

**Hauptmenü --> Einstellungen --> Sonstiges --> Historie Waage**

DigiTouch; Historie Waage Nr. Zeit soll kg ist kg Dauer  $Nr$  Zeit sollkg istkg Daue

Hier werden Ist- und Sollmenge, Fütterungszeit und Dauer aufgezeichnet. Bei einem Softwareupdate wird die Historie Waage gelöscht. Wie man die Historie Waage zurücksetzt wird in der Biogas Steuerungsanleitung Teil C erklärt.

### **Einrichtmenü**

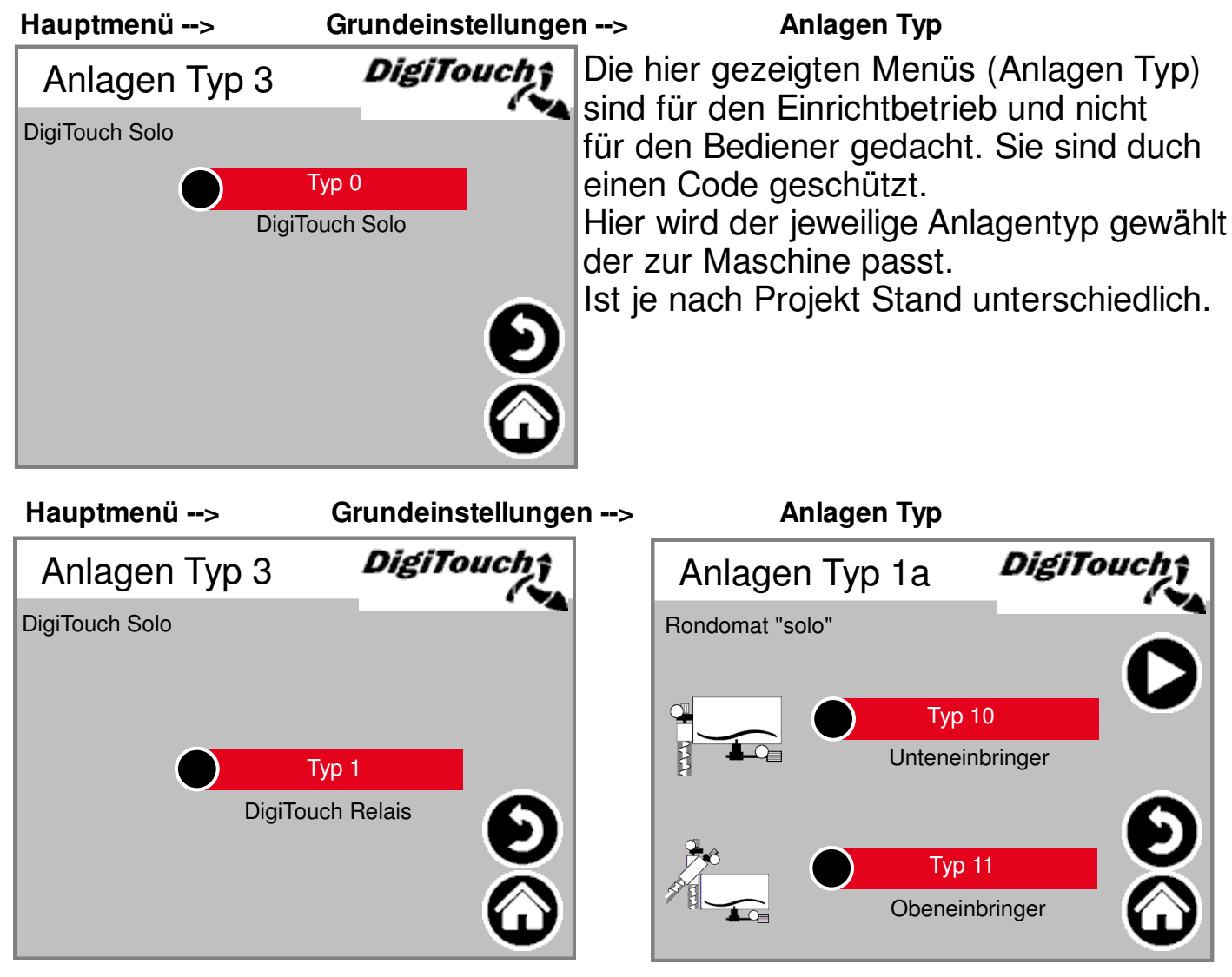

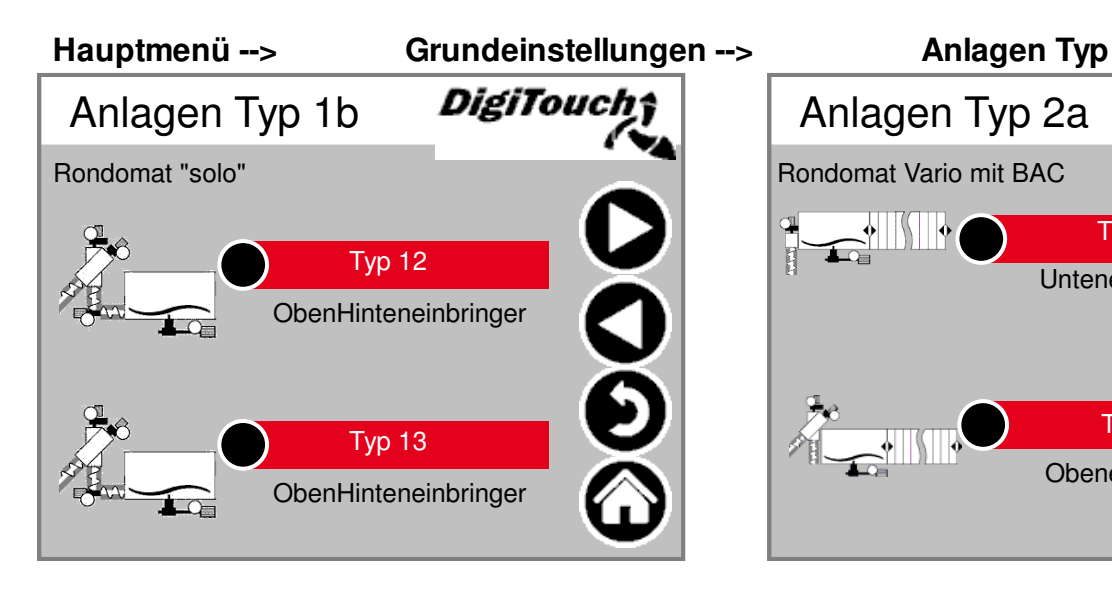

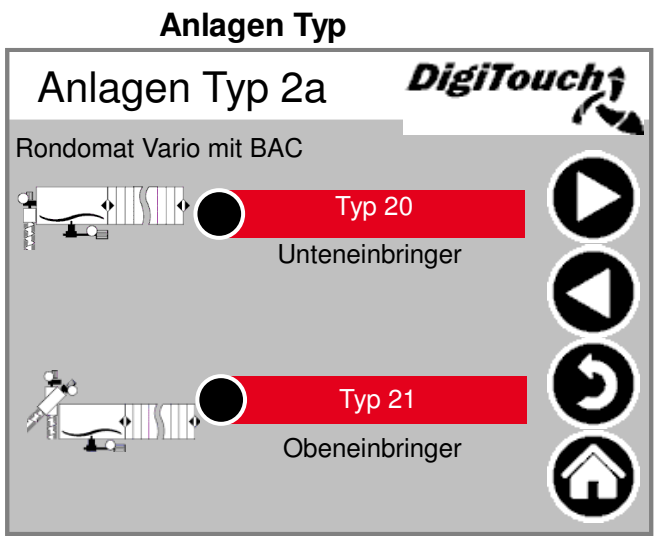

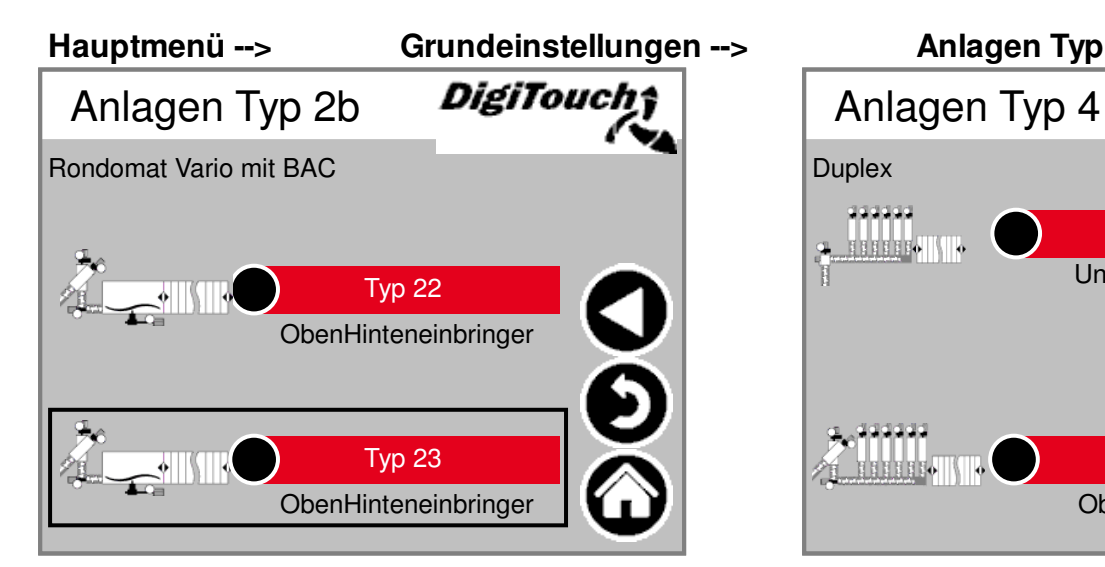

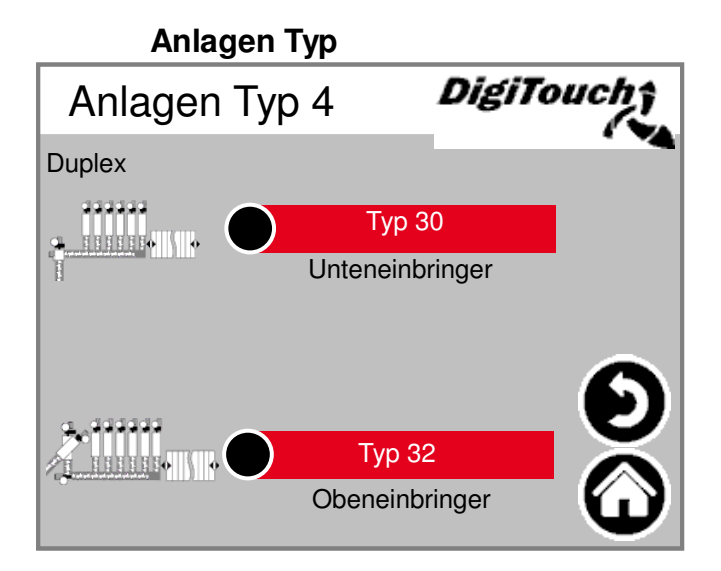

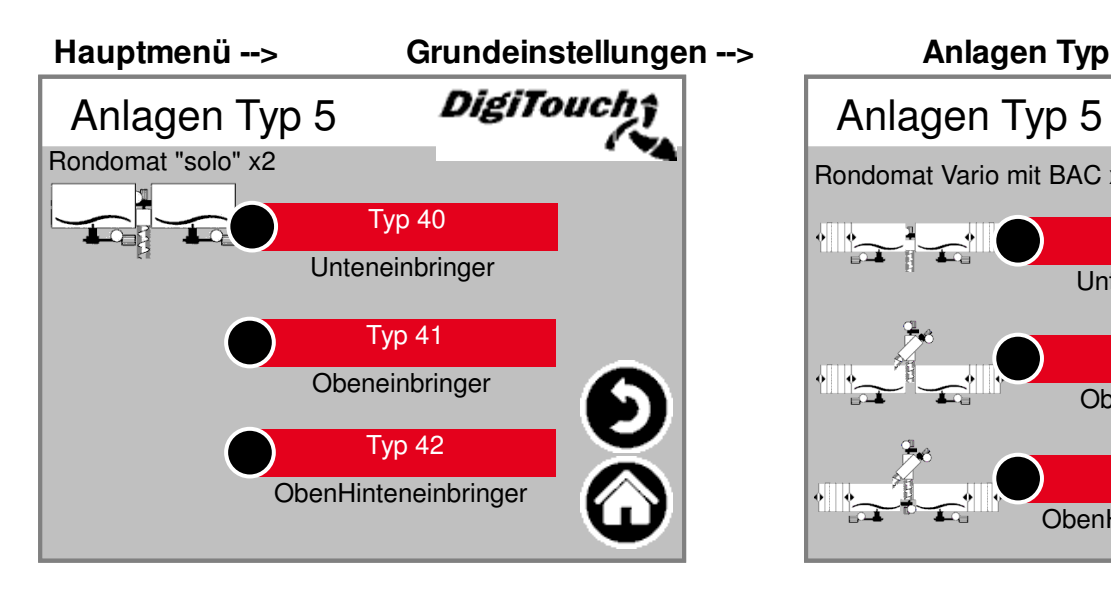

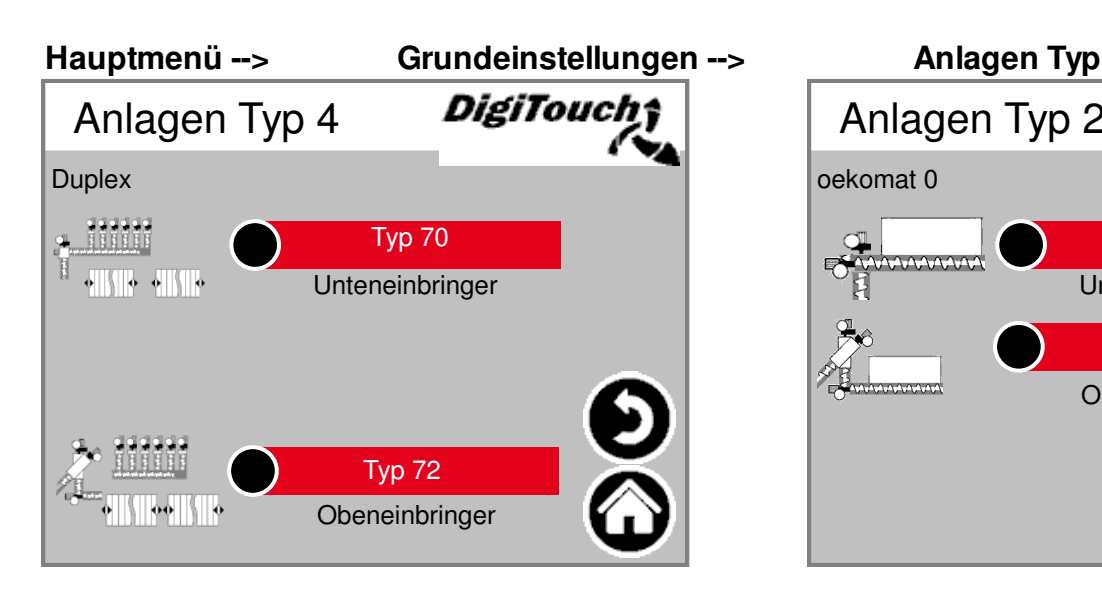

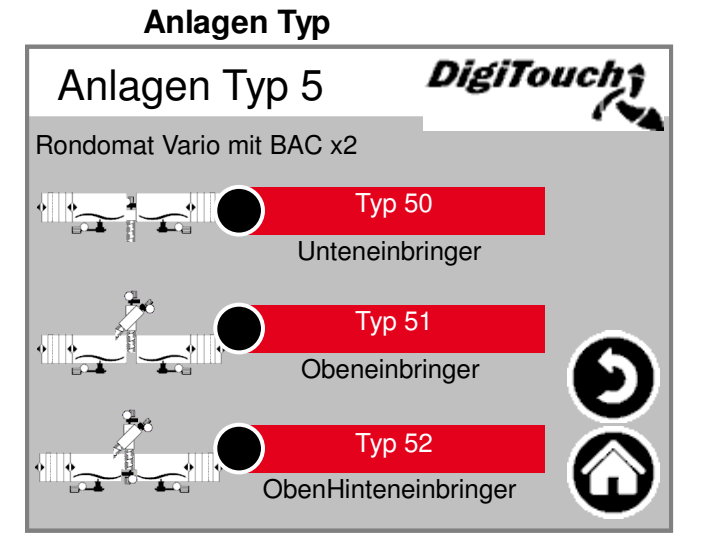

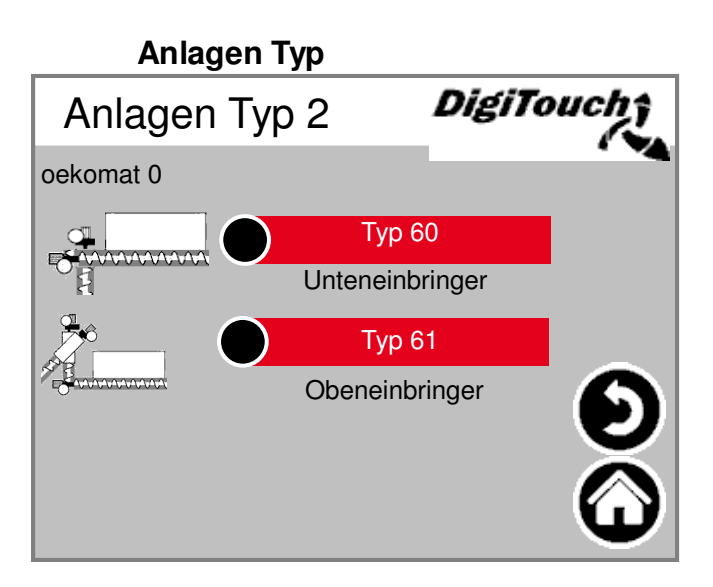

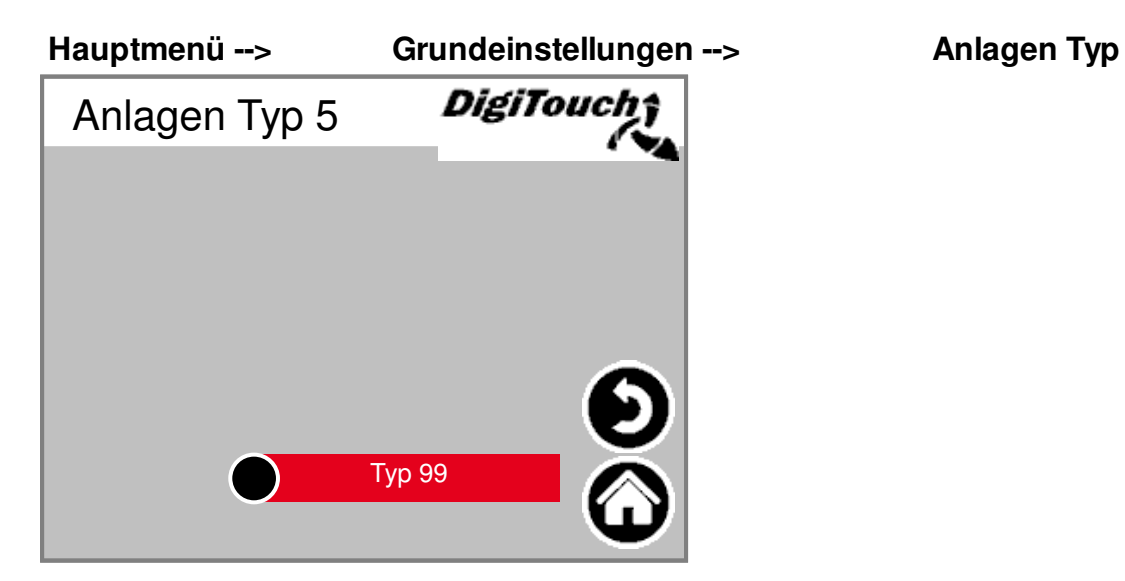

### **Equipment**

**Hauptmenü --> Grundeinstellungen --> Equipment**

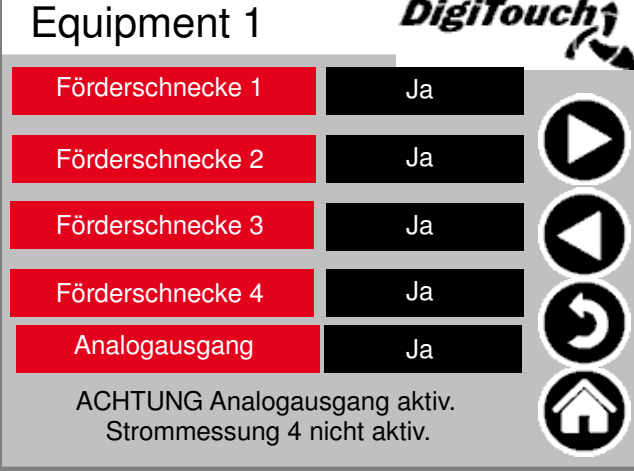

Die hier gezeigten Menüs (Equipment) sind für den Einrichtbetrieb und nicht für den Bediener gedacht. Sie sind durch einen Code geschützt. Hier werden die jeweiligen Schnecken ausgewählt die, die Maschine hat, Achtung falls man einen Frequenzumformer für eine Schnecke hat dann muss hier "Nein" stehen. ACHTUNG: Bei EC1000 wenn Analogausgang aktiviert ist, dann funktioniert die Strommessung der Förderschnecke nicht und muss abgeklemmt werden, genau so die Förderschnecke deaktiviert werden.

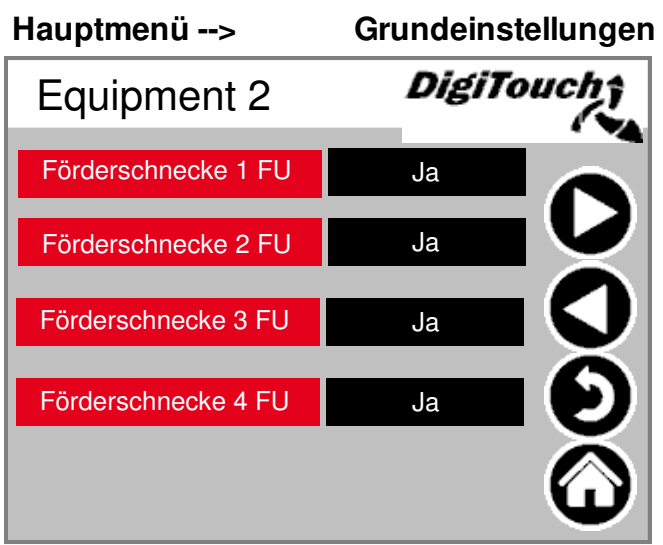

#### --> Equipment -->

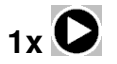

Bestimmen, ob die Förderschnecken mit oder ohne FU betrieben werden. Falls eine Schnecke ohne FU betrieben wird muss hier die jeweilige Schnecke auf "Nein" gesetzt werden.

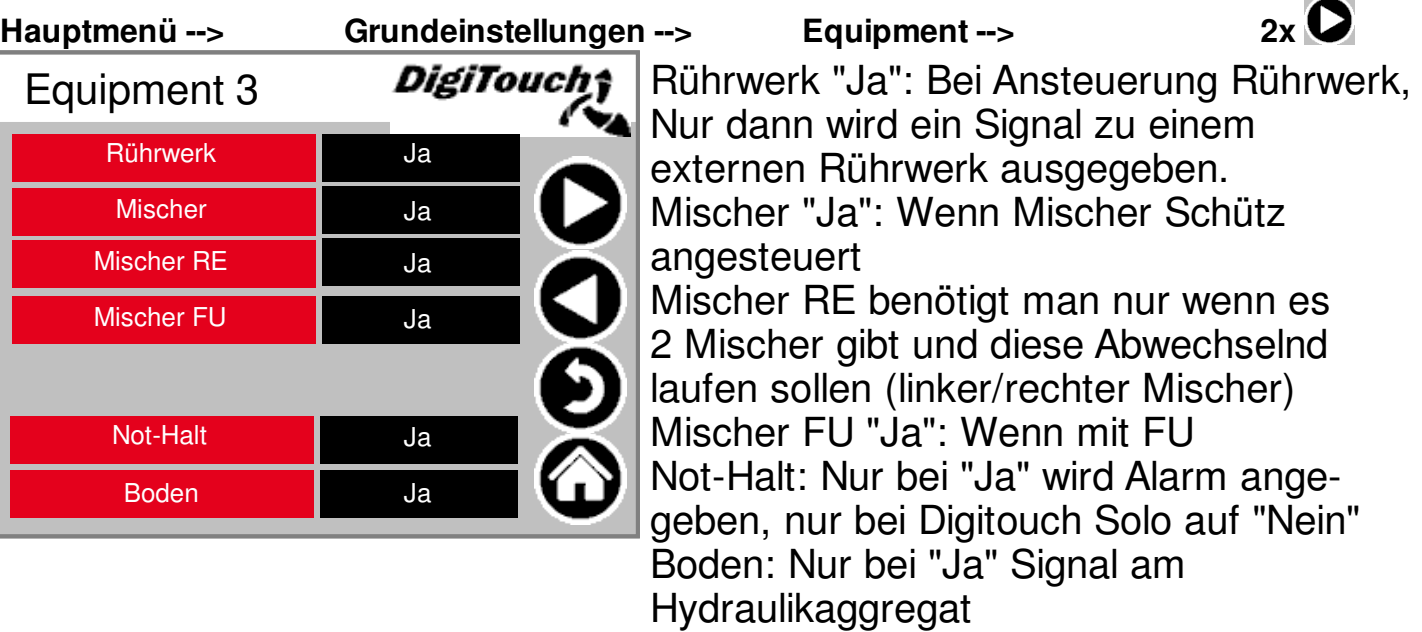

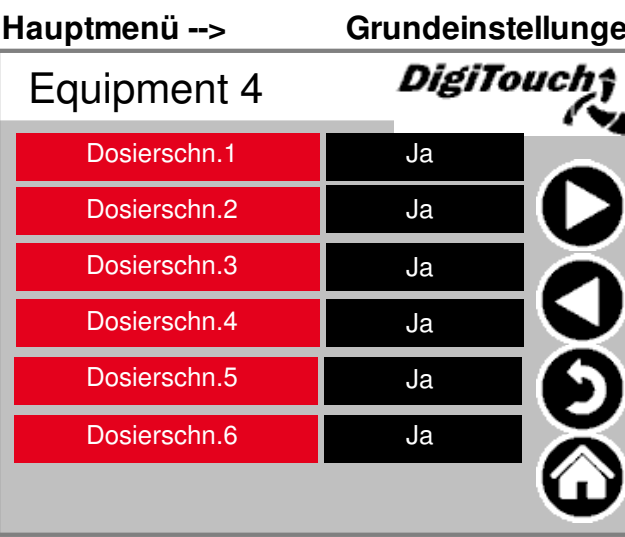

#### **Hauptmenü --> Grundeinstellungen --> Equipment**

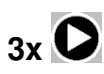

Hier können bei einer Dupex Anlage die jeweiligen Dosierschnecken aktiviert werden. Auch bei anderen Anlagentypen können im Sonderfall noch 1-4 Dosierschnecken als sogenannter Spezial Schütz Misbraucht werden. Die Menge der Dosierschnecken hängt von den Anlagentypen ab.

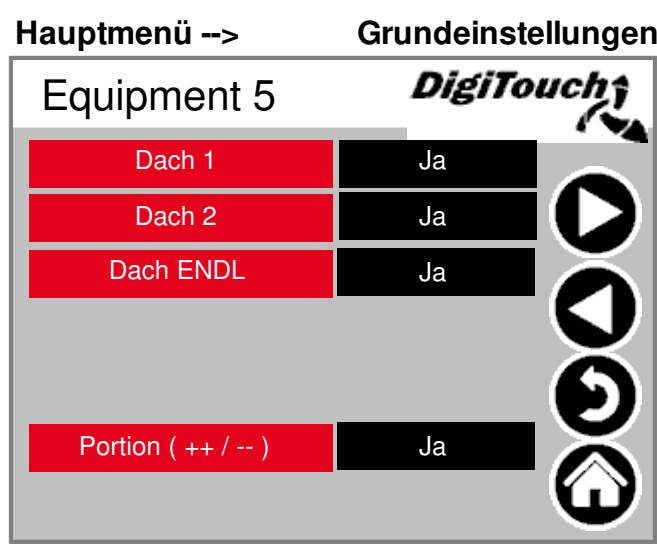

#### **Hauptmenü --> Grundeinstellungen --> Equipment**

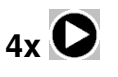

Hier kann man einstellen ob der Dosierer ein Dach hat, mit oder ohne Endlagensensor.

Portion(++/--): Mit diesem Feld aktiviert man, dass der Kunde die Möglichkeit hat, während des Automatikbetriebs eine zusätzliche Portion dosiert, oder eine Portion auslässt.

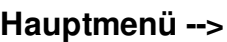

**Hauptmenü --> Grundeinstellungen --> Equipment**

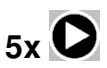

*DigiTouch*† Equipment 6 Förderschnecke 1 RE Ja **DOO** Ja Förderschnecke 2 RE Förderschnecke 3 RE Ja Abschaltung nach Zeit | Ja setable Profibus ID ? Ja Analogausgang Ja CAN-Modul 32 **January** Ja

Die Förderschnecken RE 1-3 sind dafür vorgesehen, wenn man mit einem Dosierer auf 2 Fermenter Dosiert. Abschaltung nach Zeit: aktiviert die maximale Dosierzeit

seatable Profibus ID?: nur bei Profibus Anbindung, muss hier aktiviert werden Analogausgang: Ist der 4-20mA Ausgang der Waage zum Kunden.

ACHTUNG: wenn das aktiviert ist, funktioniert bei der Föderschnecke 4 die Strommessung des Schütz nicht und muss abgeklemmt werden, genau so muss die Förderschnecke 4 deaktiviert werden und bei DC1000 ohne schwarze Stecker muss auch das Can Modul 32 aktiviert werden.

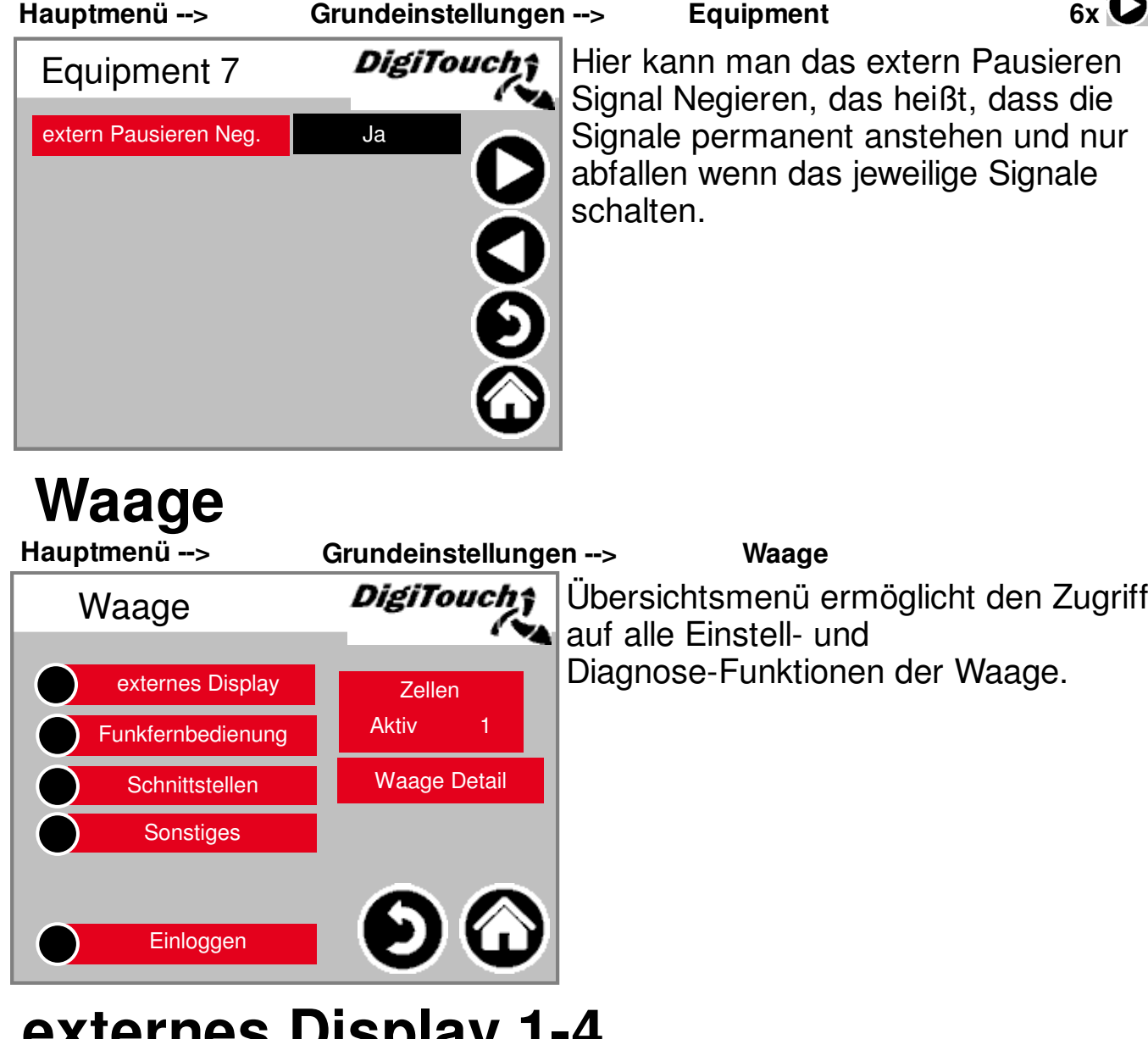

#### **externes Display 1-4**

**Hauptmenü --> externes Display**

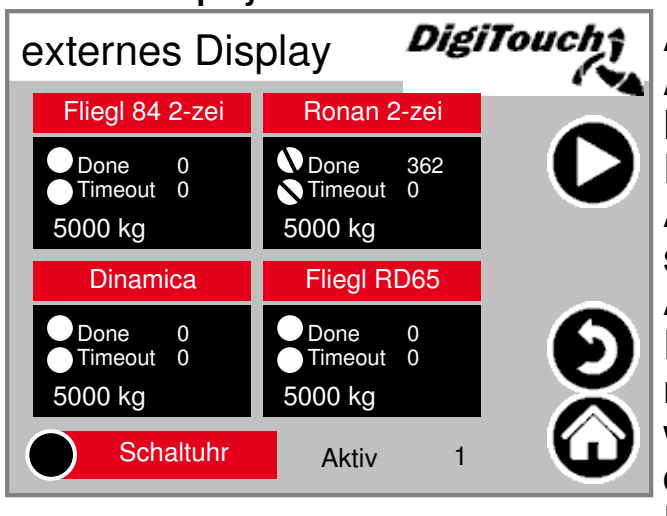

**Grundeinstellungen --> Waage -->** 

**6x**

Aktivieren des externen Displays. **ACHTUNG: Einige erfordern einen** Neustart nach dem Setzen dieser Einstellung.

Aktiv: Zeigt an wie viele Displays aktiv sind, es darf maximal 1 Display Aktiv sein. Falls verehentlich mehr Displays aktiviert worden sind, dann müssen zuerst alle Displays deaktiviert werden. Bis Aktiv 0 dasteht dann sollte das richtige Display ausgewählt werden. Danach sollte man 15 Sekunden warten und auf das Haus drücken, wieder 15 Sekunden warten und dann Neustarten.

#### **externes Display 5-6**

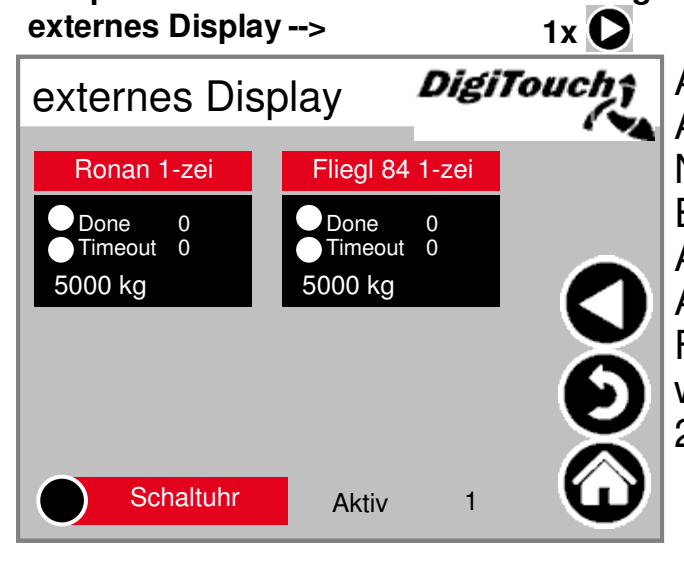

**Hauptmenü --> Grundeinstellungen --> Waage -->** 

Aktivieren des externen Displays. ACHTUNG: Einige erfordern einen Neustart nach dem Setzen dieser Einstellung.

Aktiv: Siehe externes Display 1-4 ACHTUNG: Ronan 1-zeilig und Fliegl 1-zeilig sollte nicht ausgewählt werden, da diese Typen immer 2-zeilig sind.

## **Display 1 Detail (1-zeilig)**

**Hauptmenü --> Grundeinstellungen --> Waage --> Ronan 1-zei externes Display -->** DigiTouch; Detailansicht des Displays für 1 Display Detail alle 1-zeiligen Displays sieht die Ronan 1-zei Maske so aus (1 Datenbereich) しくつぐ 0.00 Hz **Enabled** 5000 kg Busy 0 Done  $\Omega$ Error 0 Timeout 0

#### **Display 2 Detail (2-zeilig)**

**externes Display -->**

Hauptmenü --> Grundeinstellungen --> Waage -->

**Ronan 2-zei**

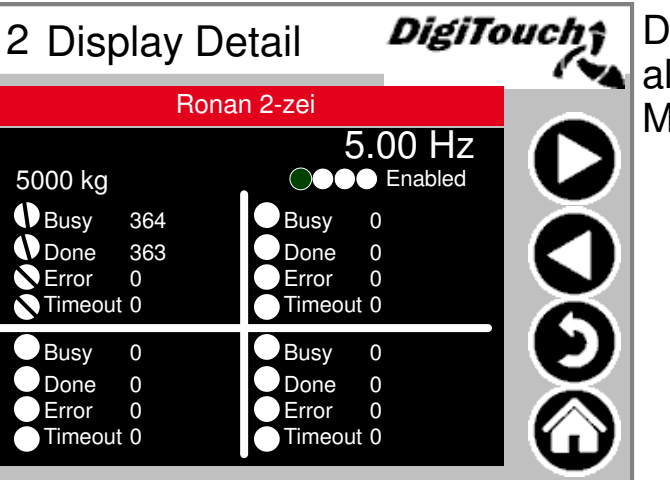

Detailansicht des Displays für alle 2-zeiligen Displays sieht die Maske so aus (4 Datenbereiche)

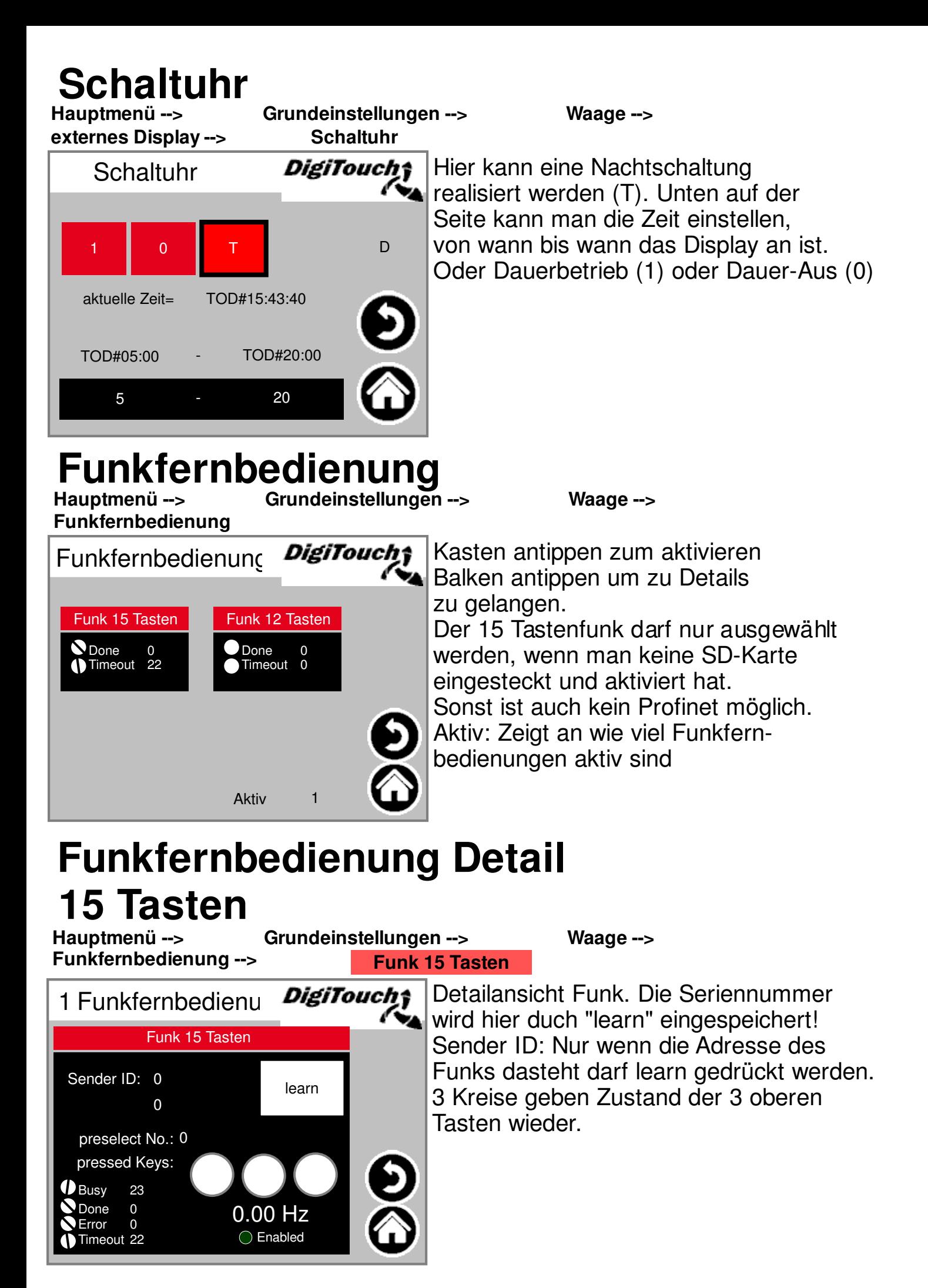

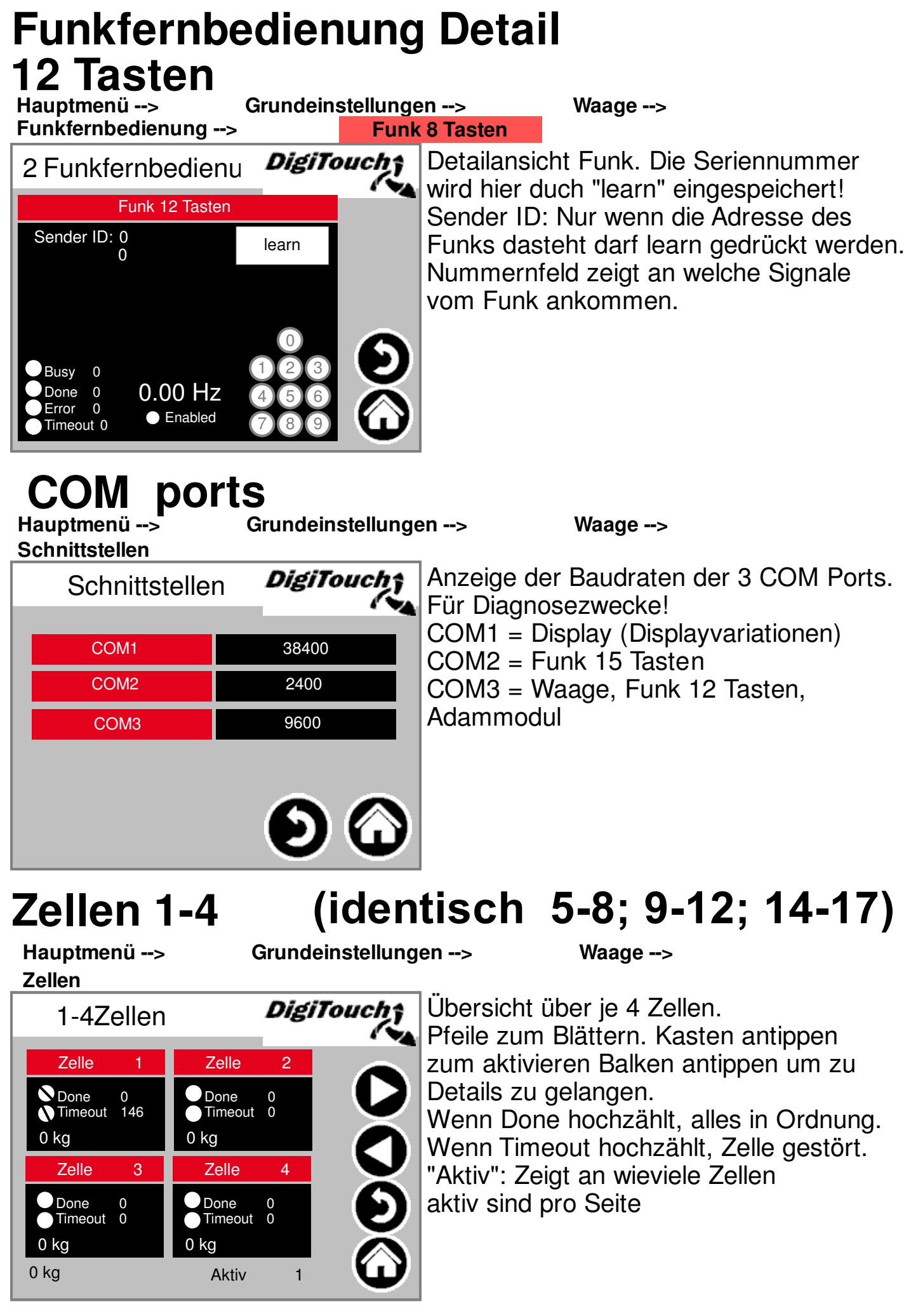

Symbollegende Seite 55 und 56

#### **(identisch) Zelle 1**  Grundeinstellungen --> Waage --> **Zellen --> Zelle 1** *DigiTouch*† Detailmenü u.a. 1 Zelle Detail Einstellung minimale, maximale **Zelle** Belastung der Zellen in älteren A0 Division 1 kg 0 kg Versionen; A  $1$  4  $\sim$  Filter  $1$ Filter A (und C in älteren Versionen) 0 kg 0 kg Wiegezelle Programmieren über "K" C 0 kg Wenn Error hochzählt, Zelle defekt Division 10kg = Zelle D50 0.00 Hz  $\bigcirc$  Busy 147 Division 1kg = alle anderen D-Typen  $\overline{O}$  Enabled O Done  $\Omega$ K  $\Omega$ **O** Error  $\overline{100}$ Timeout 146 Kalibrieren (identisch)<br>Hauptmenü --> Grundeinstellungen --> Waage --> **Grundeinstellungen --> Zellen --> Zelle 1 --> Enable --> K** Mit Z kann man der einzelnen Zelle einen DigiTouch; neuen 0-Wert geben. Achtung nur im Unbelasteten Zustand Z S ID der Zelle durchführen. ZERO **I** SPAN Set ID Mit S kann man den maximalen  $%d$  kg %d 0 kg Gewichtswert angeben, dies soll nur mit einer Geieichten Presse gemacht werden. %d kg Reading Writing Anderenfalls ist die Zelle defekt. Busy %d Busy %d **O** Done Mit ID sendet man einer x-beliebigen Zelle  $\sim$ d **O** Done  $\%$ d Error Error  $\%$ d %d die gewünschte Adresse (Achtung es darf Timeout %d Timeout %d immer nur eine Zelle angeschlossen sein) ansonsten haben alle Zellen die selbe Adresse.

#### **Einstellungen Waage Detail**

**Waage Detail**

Waage Detail

C 0 kg in the state of the state of the state of the state of the state of the state of the state of the state of the state of the state of the state of the state of the state of the state of the state of the state of the D 0 kg E Dämpfung 2.00 s 0 kg F Leergewicht-5000 kg 5000 kg

G Faktor 100.00 % 5000 kg

Schritte 10 kg 5000 kg

Hauptmenü --> Grundeinstellungen --> Waage -->

DigiTouch‡

-0-

(maximale und minimale Waagenkapazität; Gesamtfilter; ältere Version) Schrittweite "-0-": Container offset

setzen(Achtung nur bei leeren Container) Faktor: Wiegeeinrichtung kalibrieren Schritte: Anzeige in 10kg Schritte Dämpfung: PT1-Glied, Empfehlung von 2 Sekunden

Leergewicht: Eigengewicht des Containers ACHTUNG: Nur bei Zeitdosierung muss der Wert auf -5000kg gesetzt werden.

#### **Sonstiges**

**Hauptmenü --> Grundeinstellungen --> Waage -->** 

**Sonstiges**

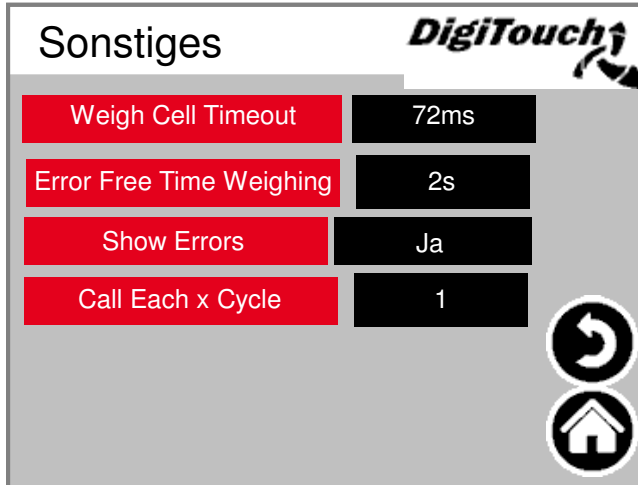

Weigh Cell Timeout: Antwortzeit der Zelle Error Free Time Weighing: Zeit in der aufeinanderfolgende Fehler die nicht zum abbruch der Fütterung führen Show Errors: Deaktiviert/Aktiviert, dass Alarme angezeigt werden (ACHTUNG wenn "Nein" kann es zu unkontrollierten Dosierungen kommen -> komplette Dosierung auf einmal) Call Each x Cycle: Auswahl ob jeden x-Zyklus die Waage aufgerufen wird

#### **Einloggen**

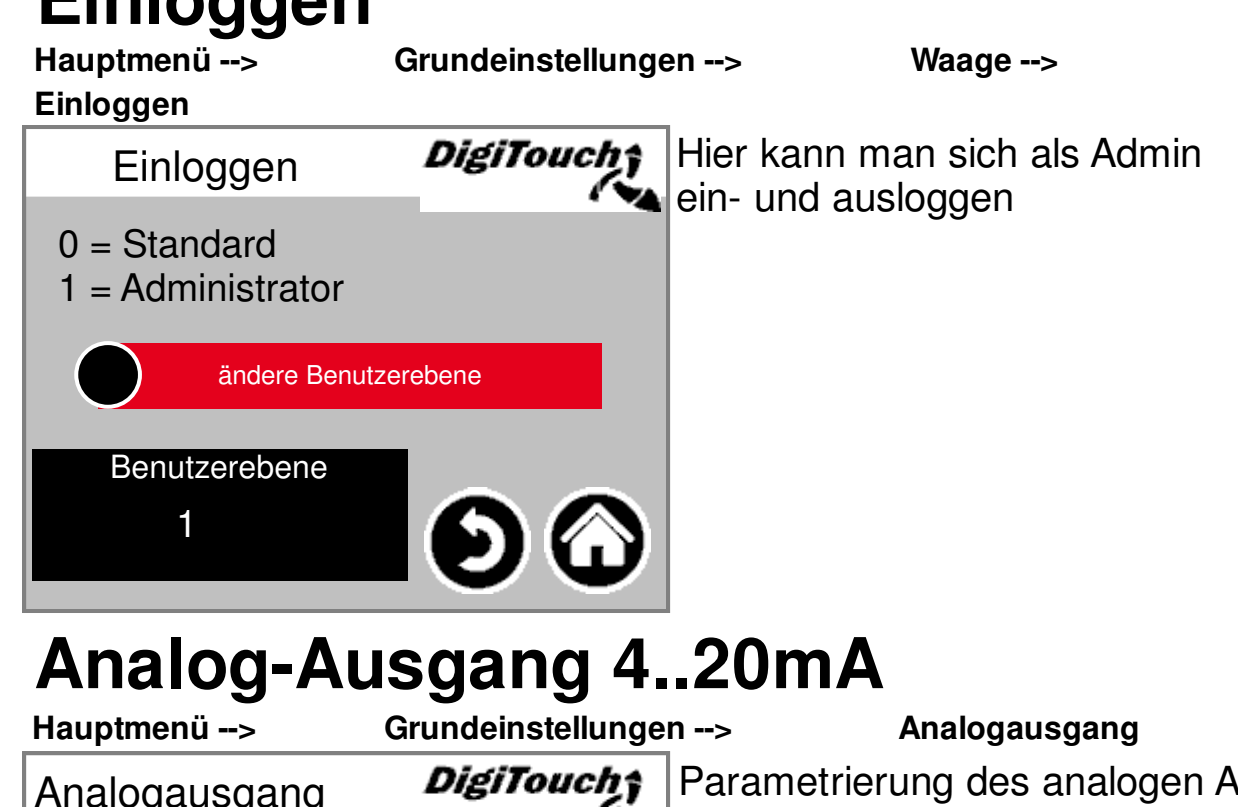

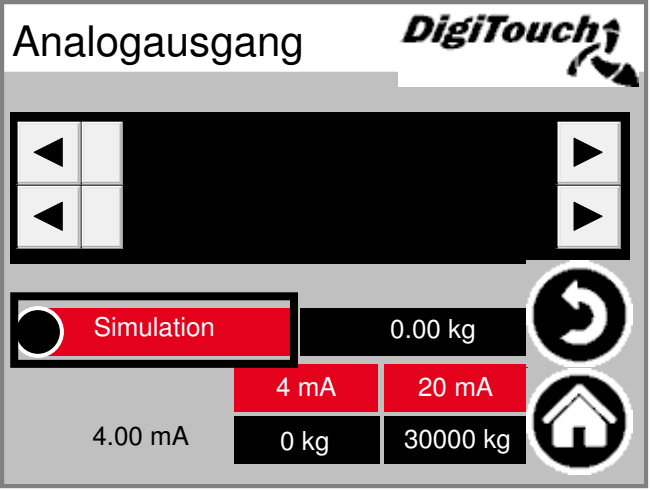

**usgangs.** Simulation kann verwendet werden, um einen Abgleich mit der übergeordneten Steuerung zu machen.

Die roten Kästen mit mA Werten zeigen die Skalierung vom Signal an.

Mit den schwarzen Kästen mit kg Werten kann man Einstellungen über das Füllgewicht vornehmen. Diese müssen mit der übergeordneten Anlage übereinstimmen. Der mA Wert neben den schwarzen Kästen zeigt den aktuellen mA Wert an der ausgegeben wird.

#### **Sprachumschaltung**

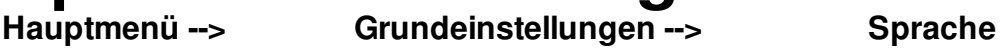

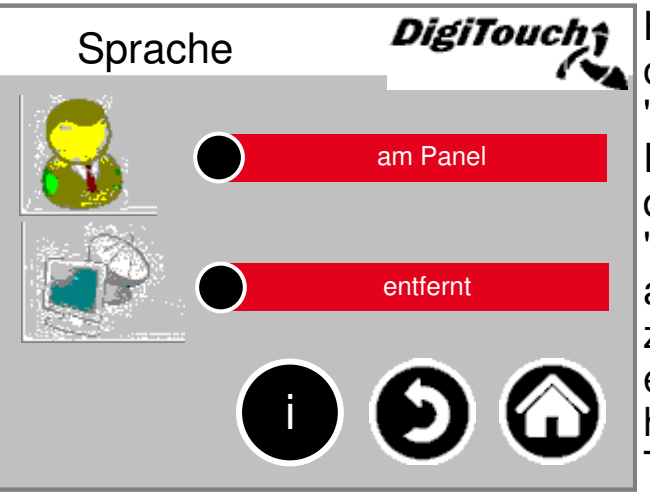

Hier auswählen, ob man am Panel oder entfernt sitzt.

"am Panel" bezieht sich auf das DC1000 Panel und auf den VNC Modus des EC1000.

"entfernt" bezieht sich auf die Web-Visu, also die Java Visualisierung die man über z.B. http://10.20.10.2:8040/webvisu.htm erreicht. Es bezieht sich ebenso auf die http Visualisierung am externen Touchpanel, die Digitouch und Spidercontrol app.

#### **Sprachumschaltung lokal**

**am Panel**

**Hauptmenü --> Grundeinstellungen --> Sprache -->**

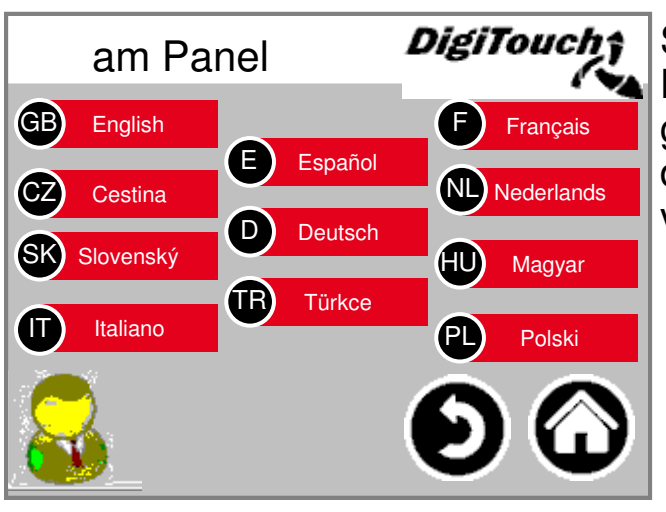

Sprachumschaltung lokal. Hiermit wird die Sprache am Panel geändert, und so gespeichert, dass Sie beim nächsten Start wieder vorhanden ist. (Spannungsausfallsicher)

#### **Sprachumschaltung entfernt**<br>Hauptmenü --> Grundeinstellungen --> Spract Grundeinstellungen --> Sprache -->

**entfernt**

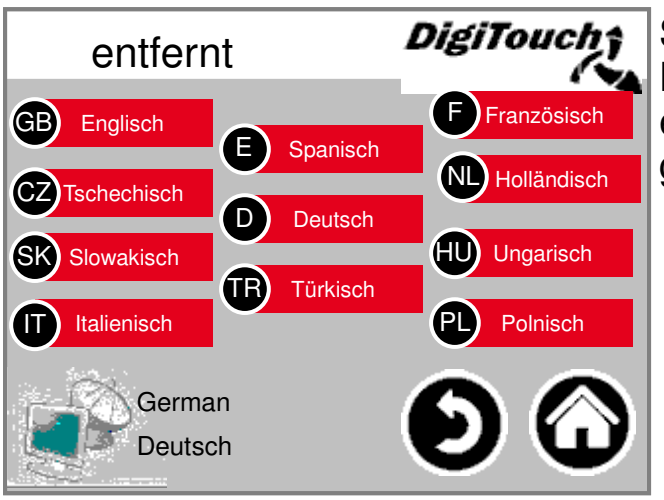

Sprachumschaltung entfernt. Hiermit wird die Sprache an einer entfernten Konsole, z.B. der Web-Visu geändert.

#### **Sprachdatei-Informationen**

**Hauptmenü --> Grundeinstellungen --> Sprache --> i**

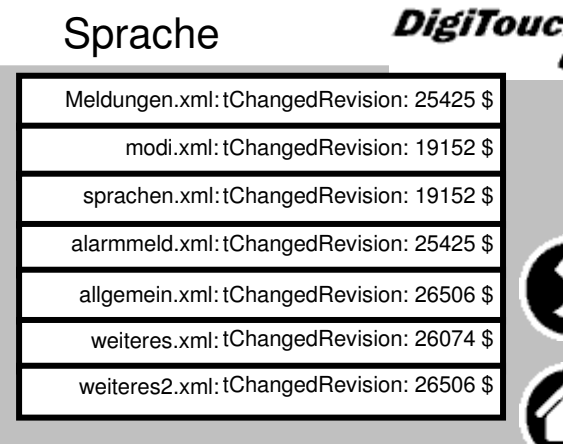

Hier werden die Version der Sprachdateien angezeigt. Dies ist zur Kontrolle, ob ein Update der Dateien erfolgreich war. Diese Informationen sind für Servicetechniker von bedeutung.

#### **Alarmtexte**

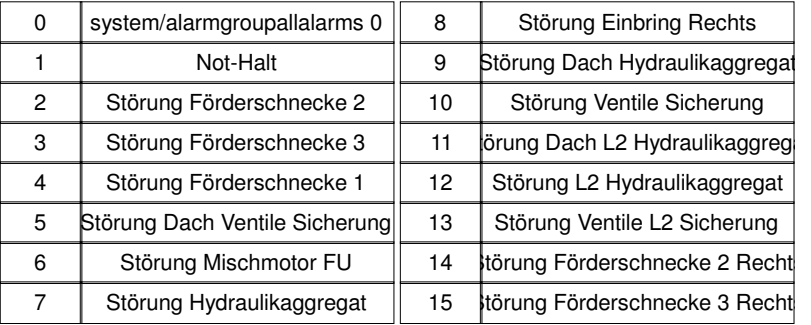

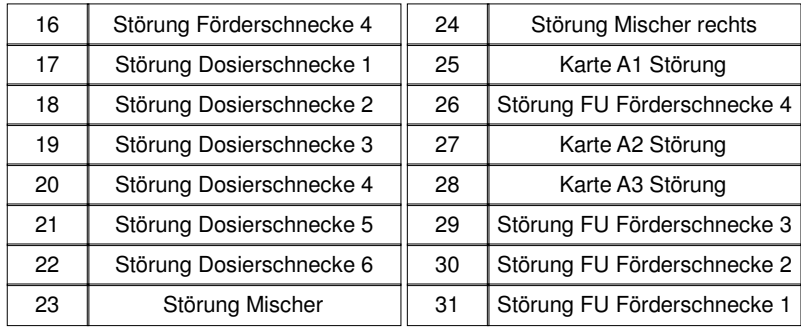

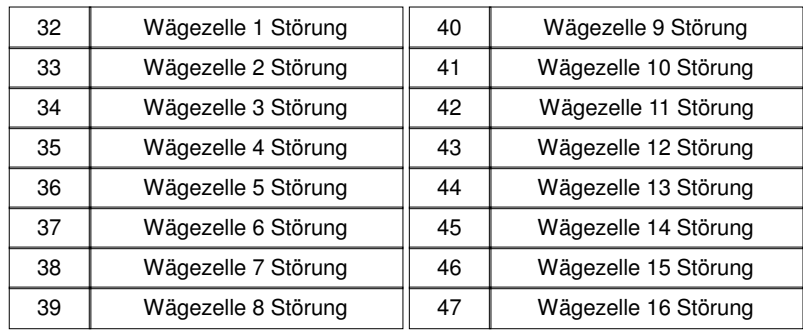

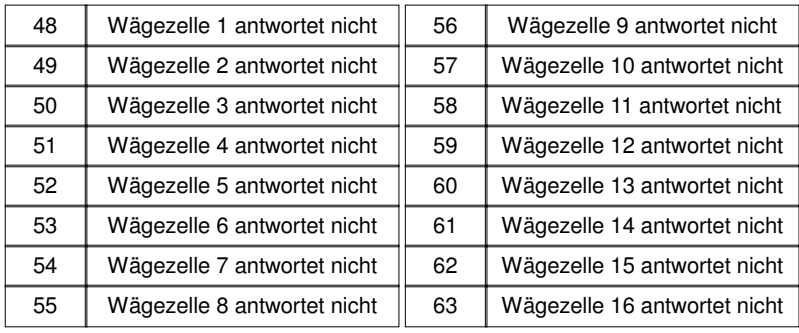

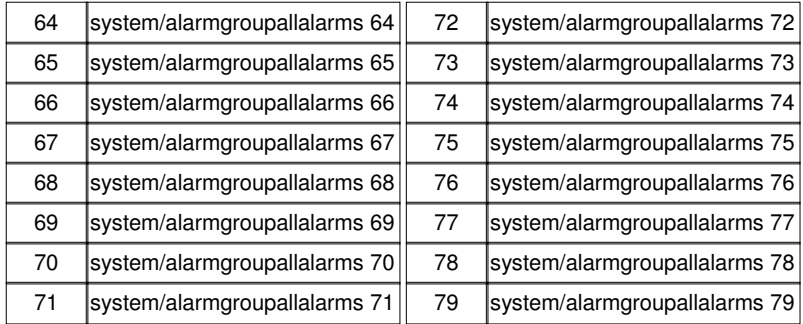

#### **Alarmtexte**

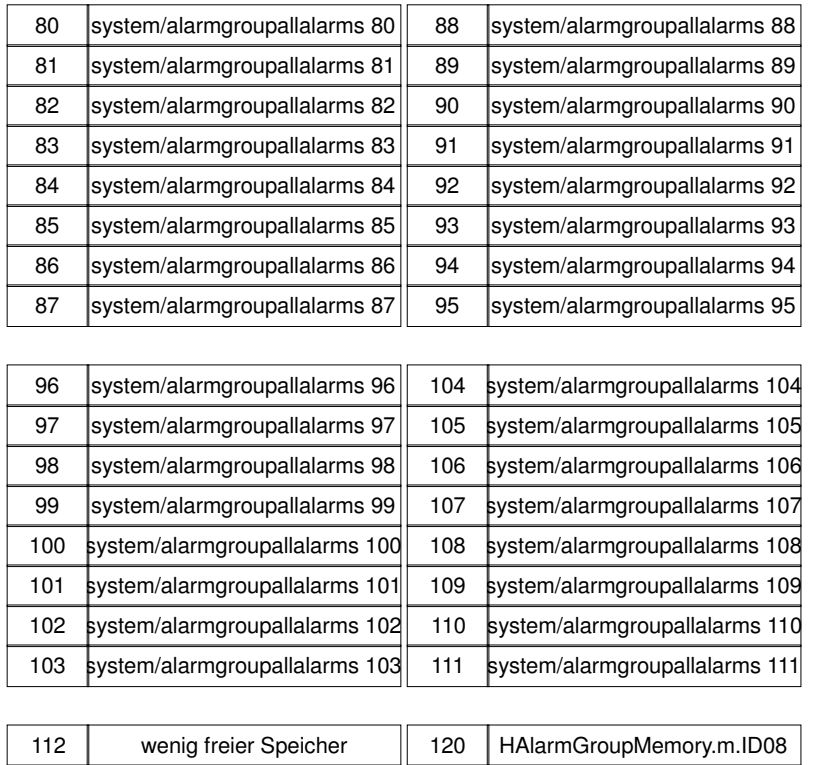

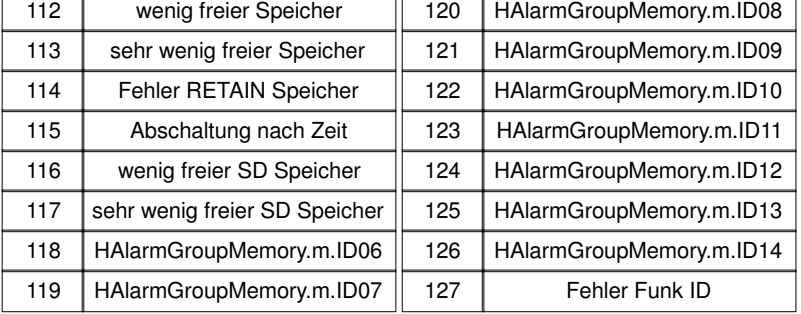

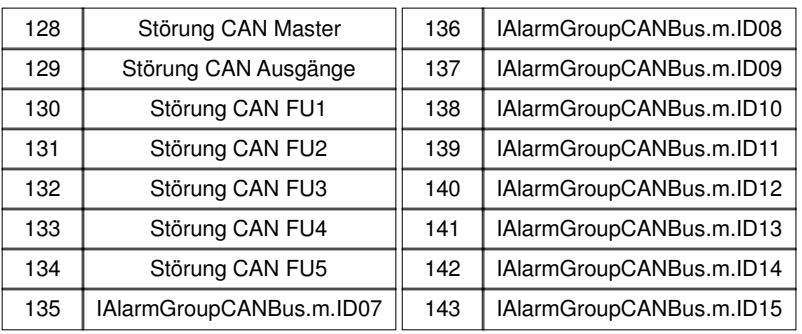

### **Meldungstexte**

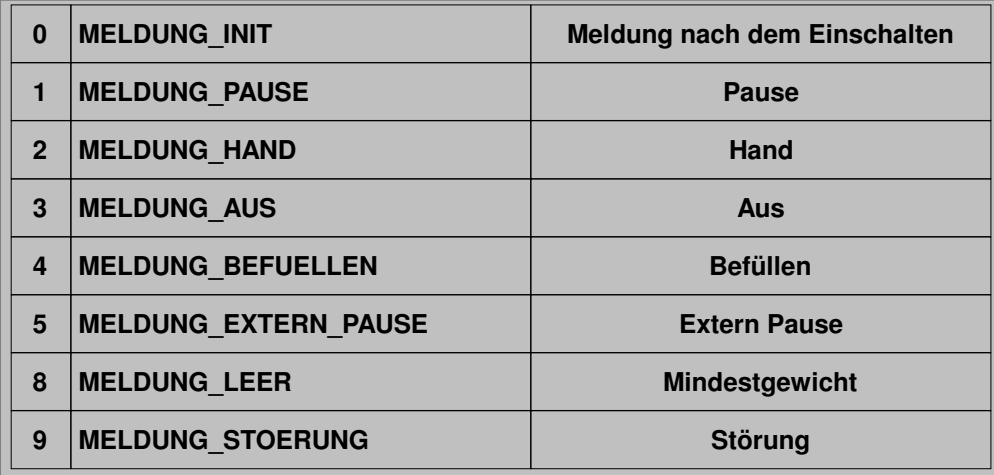

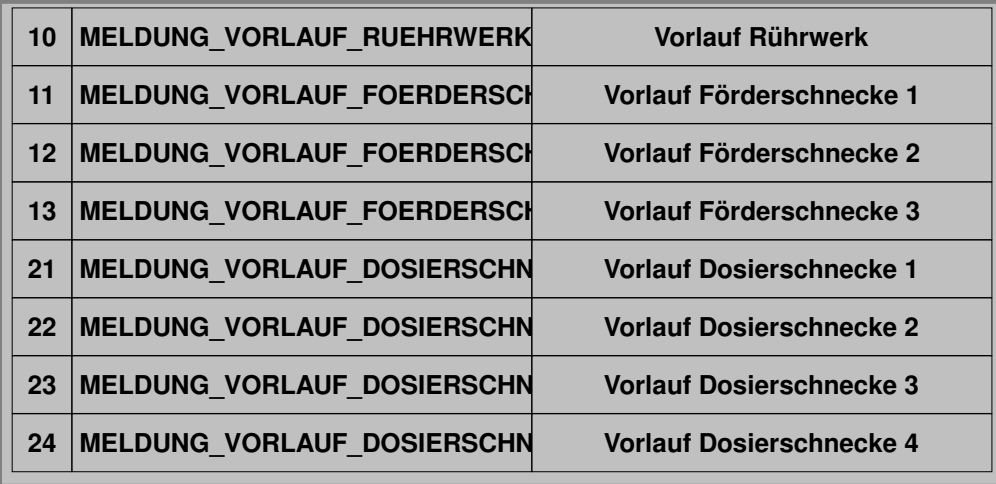

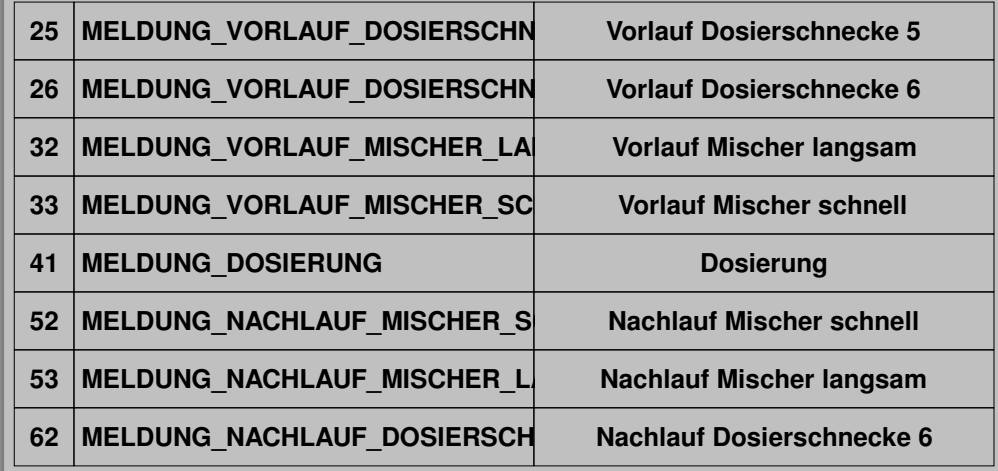

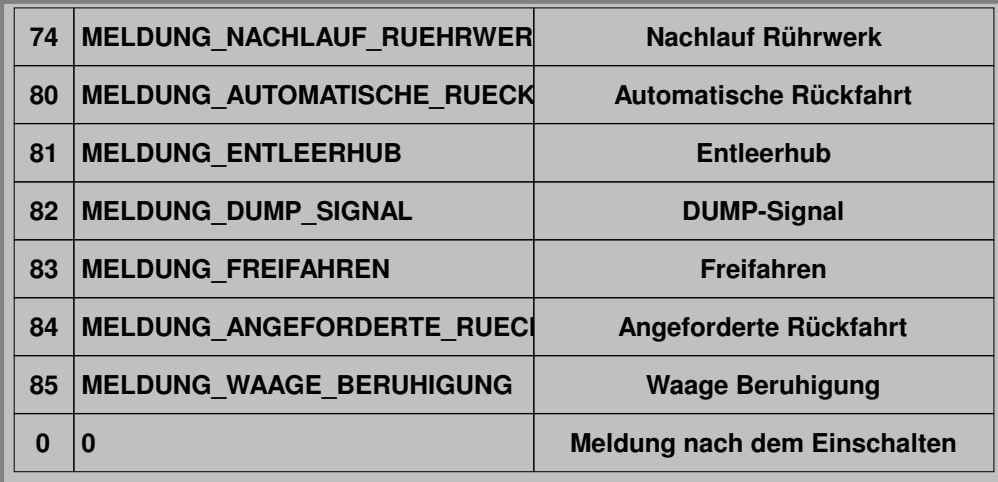

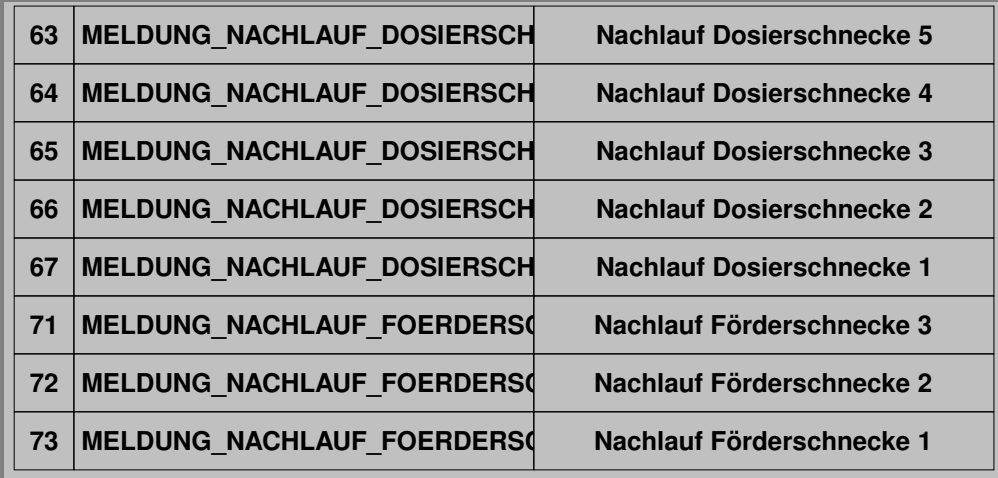

#### **Symbollegende**

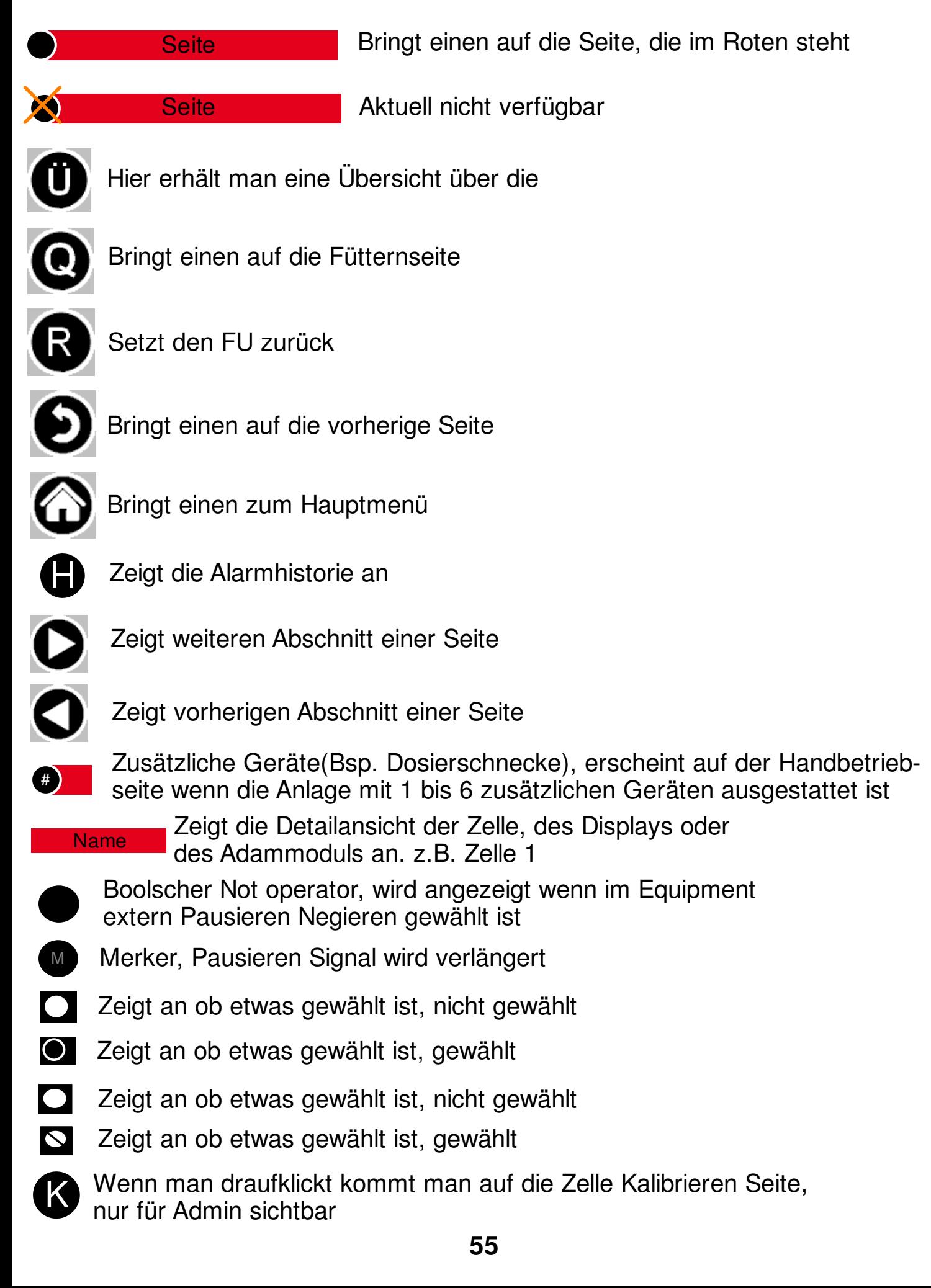

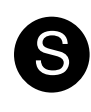

S Kann man den maximalen Gewichtswert angeben

ID Sendet man einer x-beliebigen Zelle die gewünschte Adresse

Kann der einzelnen Zelle einen neuen 0-Wert geben.

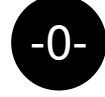

Z

-0- Container offset setzen

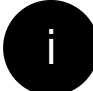

Zeigt die Sprachdatei-Informationen an

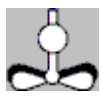

Rührwerk

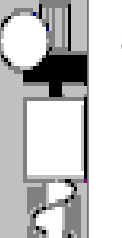

**Schnecke** 

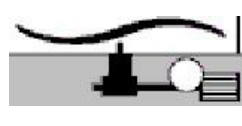

Mischermotor

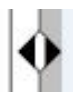

Endschalter unbetätigt

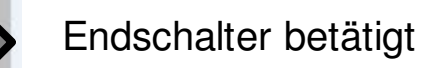